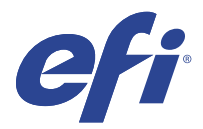

# EFI IQ

EFI IQ 是為列印服務供應商設計的雲端應用程式套件。

雲端平台上的 EFI IQ 雲端應用程式可簡化並改進列印操作。您可以通過遠端監控印表機來減少停機時間並提 高生產率。EFI IQ 提供列印生產分析,以讓您可以做出更明智的決策。

- EFI IQ 包含以下雲端應用程式:
- **•** EFI Cloud Connector 將印表機連線至 EFI IQ。
- **•** EFI ColorGuard 使用精簡的色彩驗證過程,在 Fiery Driven 裝置上達到一致且準確的色彩品質。

**附註:**您可以購買訂閱方案以啟用 EFI ColorGuard。

**•** IQ Manage 透過同步資源、檢查合規性和監視裝置狀態來管理印表機。

**附註:**您可以購買訂閱方案以啟用 IQ Manage。

**•** EFI Go

從行動裝置檢查印表機狀態、檢閱提交的工作,以及檢視記錄。

- **•** IQ Insight 精確追蹤生產,以充分利用您的印表機並獲取最大利潤。
- **•** IQ Notify 訂閱定時的生產報告和生產阻斷事件的警示。

# 支援的裝置

EFI IQ 支援執行 Fiery 系統軟體 FS150/150 Pro 和更新版本的 Fiery servers。

## 註冊 EFI IQ

驗證新 EFI IQ 帳戶需要有效的電子郵件地址。 EFI IQ 是給列印服務提供者的雲端應用程式套件。

- **1** 從瀏覽器中移到<https://iq.efi.com> 。
- **2** 按一下註冊。

**3** 在文字欄位中鍵入您的資訊。

**附註:**必填的文字欄位標有星號。

- **4** 按一下註冊。 EFI IQ 將發送驗證電子郵件到您的電子郵件位址。
- 5 若要驗證您的電子郵件地址,請開啟驗證電子郵件並按照說明進行操作。

**附註:**如果您沒有收到驗證電子郵件,請檢查您的垃圾郵件和/或垃圾郵件資料夾。

- **6** 使用您的憑證登入 EFI IQ 帳戶。
- **7** 依照螢幕上的指示將印表機連線至 EFI IQ。 有關如何使用 EFI Cloud Connector 連接印表機的詳細資訊,請參閱 [EFI Cloud Connector](#page-11-0) (第 12 頁)。

## IQ Dashboard

登入 EFI IQ 網頁應用程式後,您可以檢視 IQ Dashboard。

- 從 IQ Dashboard,您可以:
- **•** 檢視所有印表機今天的摘要,包括以下詳細資訊:
	- **•** 裝置總數:EFI IQ 中註冊的所有印表機。
	- **•** 錯誤裝置:目前處於錯誤狀態的印表機數量。
	- **•** 離線裝置:目前離線的印表機數量。
	- **•** 已列印的工作:所有印表機列印的工作數量。
	- **•** 使用者總數:EFI IQ 帳戶註冊的使用者數量。
	- **•** 使用量:水平欄上所有印表機的累計使用量,根據不同的印表機狀態顯示使用時間,例如:閒置、錯誤、 正在列印、已中斷連線等。
- **•** 存取以下雲端應用程式:
	- **•** EFI ColorGuard
	- **•** IQ Insight
	- **•** IQ Manage
	- **•** IQ Notify
- **•** 透過以下任一種方式檢視所有印表機的今日摘要及其目前狀態和詳細資訊:
	- 格線檢視:這是 IO Dashboard 的預設檢視。您可以透過按一下 —— 存取印表機摘要以格線檢視。 每個格線顯示單個印表機及其目前狀態和以下列印屬性:
		- **•** 已列印的工作:印表機列印的工作數量。
		- **•** 印刷量:所有已列印工作的列印頁數。
		- **•** 彩色印刷量:所有已列印工作的彩色頁數。
		- **•** 黑白印刷量:所有已列印工作的黑白頁數。

您可以選取以格線檢視查看已列出印表機額外的詳細資訊。

• 清單檢視:您可以诱過按一下 Full 存取印表機摘要的清單檢視。 清單檢視顯示所有印表機以及其他印表機詳細資訊,例如:名稱、型號、IP 位址、 EFI Cloud Connector 狀態、裝置狀態等。 您可以從所有裝置下拉清單中選取一個印表機。您也可以透過在搜尋框中輸入印表機的名稱、型號、IP 位址、 EFI Cloud Connector 狀態或裝置狀態來搜尋印表機。 您可以從清單中選取列以檢視所列印表機的其他詳細資訊。

## 更改活動應用程式

更改 EFI IQ 中的活動應用程式。

- **1** 從 EFI IQ 網站, 按一下
- **2** 選取所需的應用程式。 所選應用程式將在當前索引標籤中打開。

#### 切換帳戶

在 EFI IQ 中切換到分配給使用者的其他公司帳戶。

**附註:**僅在 EFI IQ 網路應用程式中支援切換帳戶功能。

- 1 從 EFI IQ 網站, 按一下 $\left( \begin{matrix} \bullet \end{matrix} \right)$ .
- **2** 按一下所需帳戶旁邊的啟動網站按鈕。 選取帳戶的 IQ Dashboard 將顯示在目前的標籤中。

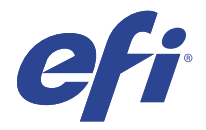

# IQ Admin console

EFI IQ 的管理員功能讓您可以管理所有 EFI IQ 應用程式的使用者和設備。

# 新增使用者

您可以將新的使用者新增至 EFI IQ。存取管理控制台需要以管理員身分登入。

- **1** 在 EFI IQ 中, 按一下 20 以存取管理控制台。
- **2** 按一下使用者。
- **3** 按一下新增使用者。
- **4** 輸入電子郵件地址、名字和姓氏。
- **5** 選擇使用者角色。
	- **•** 管理員可以存取所有印表機和 EFI IQ 管理員功能。
	- **•** 操作員 可以存取管理員所指派的印表機,但無法存取 IQ Manage 和 EFI IQ 管理員功能。
	- **•** 技術支援具有可存取一或多個 EFI IQ 帳戶的 EFI IQ 憑證,並可存取管理員功能。

**附註:**EFI Go 將顯示分配給使用者並連接到 EFI IQ 帳戶的印表機。

- **6** 按一下下一步。
- **7** 如果出現提示,請為使用者選取使用者群組、裝置集合或裝置,然後按一下完成。 系統將傳送啟用電子郵件給新使用者。

#### 新增新的使用者組

將新使用者群組新增至 EFI IQ 帳戶。

- **1** 在 EFI IQ,點擊 20 以存取管理主控台。
- **2** 按一下 群組。
- **3** 按一下新增新群組。
- **4** 輸入新群組的名稱。
- **5** 選用:輸入新群組的描述。

© 2023 Electronics For Imaging, Inc. 2023 年 3 月 28 日

- **6** 按一下下一步。
- **7** 選取欲新增至群組的使用者、裝置集合和個別裝置之核取方塊,然後按一下下一步。
- **8** 按一下完成。

#### 新增使用者至群組

新增使用者至 EFI IQ 的群組。

使用者必須先建立帳號,才能將他們新增至使用者群組。

必須先建立使用者群組,才能新增使用者。

**附註:**只有操作員可以新增至使用者群組。

- **1** 在 EFI IQ,點擊 20 以存取管理主控台。
- **2** 按一下使用者。
- 3 若想要將使用者新增至特定群組,請選取與使用者相對應的核取方塊。
- **4** 按一下新增至群组。
- **5** 選取所需的使用者組。
- **6** 按一下完成。

## 刪除使用者

從 EFI IQ 刪除。

- **1** 在 EFI IQ,點擊 20 以存取管理主控台。
- **2** 按一下使用者。
- **3**
- 按一下欲刪除的使用者旁的更多選項 () 圖示。
- **4** 選取 刪除。
- **5** 在刪除使用者對話方塊中,按一下確定。

新增班次

使用 EFI IQ 建立新的班次。

- **1** 在 EFI IQ,點擊 20 以存取管理主控台。
- **2** 點擊班次管理員。
- **3** 按下新增新班次。
- **4** 在班次名稱欄位中,輸入您偏好的班次名稱。
- **5** 用以下其中一種方式選擇開始時間和結束時間:
	- 點擊 → 並調整時間。
	- **•** 點擊開始時間和結束時間欄位並調整時間。
- **6** 在休息日中,選擇要從班次中刪除的天數。
- **7** 按一下儲存。

**附註:**如果目前的班次包含與現有班次相同的名稱或排程,則會出現班次衝突對話框。

**8** 按一下完成。

#### **刪除班次**

從 EFI IQ 刪除班次。

- **1** 在 EFI IQ 中, 按一下 20 以存取管理功能。
- **2** 點擊班次管理員。
- **3**
	- 按一下欲刪除的班次旁的更多選項 ( ) 圖示。
- **4** 選取 刪除。
- **5** 在刪除班次對話方塊中,按一下確定。

#### **編輯班次**

在 EFI IQ 編輯班次。

- **1** 在 EFI IQ 中, 按一下 20 以存取管理功能。
- **2** 點擊班次管理員。
- **3**

按一下欲編輯的班次旁的更多選項 ( ) 圖示。

- **4** 選取編輯。
- **5** 在班次名稱欄位中,輸入您偏好的班次名稱。
- **6** 用以下其中一種方式選擇開始時間和結束時間:
	- **•** 點擊 並調整時間。
	- **•** 點擊開始時間和結束時間欄位並調整時間。
- **7** 在休息日中,選擇要從班次中刪除的天數。
- **8** 按一下儲存。

**附註:**如果目前的班次包含與現有班次相同的名稱或排程,則會出現班次衝突對話框。

**9** 按一下完成。

## 檢視裝置詳細資訊

檢視裝置的詳細資訊,例如碳粉資訊、印表機使用情況、工作詳細資訊等。

- **1** 在 EFI IQ 中, 按一下 20 以存取管理控制台。
- **2** 按一下裝置。 顯示已註冊的裝置清單。
- **3** 從清單中選取一台裝置以查看詳細資訊。

#### **停止追蹤裝置**

在 EFI IQ 中停止追蹤作用中的裝置。

- **1** 在 EFI IQ 中, 按一下 20 以存取管理控制台。
- **2** 按一下裝置。
- **3** 選取 作用中 索引標籤。
- **4**

按一下欲使用的裝置旁的更多選項 ( ) 圖示。

- **5** 選取停止追蹤。
- **6** 按一下確定。

#### **開始追蹤裝置**

在 EFI IQ 中開始追蹤停用裝置。

- **1** 在 EFI IQ 中, 按一下 20 以存取管理控制台。
- **2** 按一下裝置。
- **3** 選取 停用 索引標籤。
- **4** 按一下欲使用的裝置旁的更多選項 ( ) 圖示。
- **5** 選取 開始追蹤。

**6** 按一下確定。

#### **移除裝置**

- 從 EFI IQ 永久移除停用裝置。
- **1** 在 EFI IQ 中, 按一下 20 以存取管理控制台。
- **2** 按一下裝置。
- **3** 選取 停用 索引標籤。
- **4**

```
按一下欲移除的裝置旁的更多選項( ) 圖示。
```
**5** 選取 移除。

**附註:**若永久移除了裝置,您必須聯繫 EFI IQ 支援團隊才能讓裝置再次上線。

- **6** 按一下是。
- **7** 按一下確定。

建立裝置集合

一起收集設備以簡化 EFI IQ 的管理程序。

- **1** 在 EFI IQ,點擊 20 以存取管理主控台。
- **2** 按一下裝置集合。
- **3** 按一下新增裝置集合。
- **4** 輸入名稱和描述。
- **5** 按下一步。
- **6** 若想要將裝置新增至特定集合,請選取與裝置相對應的核取方塊。

**附註:**選取設備型號以篩選設備清單。

- **7** 按下一步。
- **8** 按一下完成。

指定公司設定

管理員可以在 EFI IQ 中指定公司跟蹤設定 。

**1**

在 EFI IQ 中, 按一下 20 以存取管理控制台。

- <span id="page-8-0"></span>**2** 按一下公司設定。
- **3** 選取或清除以下選項的核取方塊以指定設定:
	- **•** 追蹤工作名稱
	- **•** 追蹤使用者名稱
	- **•** 顯示縮圖

**附註:**依預設,將選取所有設定。當管理員清除設定核取方塊時,無法將此設定發送到雲端。

**4** 按一下儲存。

## 為 EFI IQ 應用程式授權印表機

EFI IQ 應用程式 IQ Manage 和 EFI ColorGuard 需要為每台印表機提供授權。

IQ Manage 和 EFI ColorGuard 為您的帳戶提供 30 天的免費試用版。試用版授權允許您在試用期間連接所有 受支援的印表機。在 30 天的試用期結束後,您必須使用啟用授權碼 (LAC) 個別授權每台印表機,以存取 IQ Manage 或 EFI ColorGuard。

**附註:**請聯絡您的 EFI 供應商以購買 EFI IQ 授權或續訂授權。

#### **檢視授權**

您可以檢視您的 EFI IQ 應用程式授權。

- **1**
- 在 EFI IQ 中, 按一下 20 以存取管理控制台。
- **2** 按一下 授權管理員。
- **3** 要檢視已啟用 EFI IQ 的授權,請執行以下操作之一:
	- **•** 按一下檢視我的所有授權。
	- **•** 在功能表列中選取個別應用程式以檢視您的授權裝置。

#### **新增新授權**

**1**

您可以新增 IQ Manage 或 EFI ColorGuard 授權至您的印表機。

- 在 EFI IQ 中, 按一下 20 以存取管理控制台。
- **2** 按一下授權管理員,然後根據您想要新增的授權類型選擇下列的標籤之一:
	- **•** IQ Manage
	- **•** EFI ColorGuard
- **3** 按一下新增授權。
- **4** 在套用新的授權對話方塊中,在文字欄位輸入您的 LAC,然後按一下新增。

**5** 按一下完成。

您可以分別按一下檢視 IQ Manage 授權,或檢視 EFI ColorGuard 授權來檢視所有 IQ Manage 或 EFI ColorGuard 授權。

#### **指派授權**

指派授權到您的印表機

**1** 在 EFI IQ 中, 按一下 20 以存取管理控制台。

- 
- **2** 按一下 授權管理員。
- **3** 根據要指派到印表機的授權類型選擇下列的標籤之一:
	- **•** IQ Manage
	- **•** EFI ColorGuard
- **4**

接一下您想要啟用的印表機旁的更多選項() )圖示。

- **5** 選取指派授權。
- **6** 按一下完成。 授權的到期日會顯示在授權到期日欄位中。

按一下更多選項() )圖示,然後選取檢視授權,即可檢視個別印表機的 LAC 資訊。隨即出現的對話方塊會 顯示已授權的印表機名稱、LAC 及啟用日期。

#### **移除授權**

您可以在授權管理員中移除指派到您的印表機的 IQ Manage 或 EFI ColorGuard 授權。

- **1** 在 EFI IQ 中, 按一下 20 以存取管理控制台。
- **2** 按一下 授權管理員。
- **3** 根據要從印表機中移除的授權類型選擇下列的標籤之一:
	- **•** IQ Manage
	- **•** EFI ColorGuard
- **4**

按一下您想要停用的印表機旁的更多選項() )圖示。

- **5** 選取移除授權。
- **6** 在停用授權對話方塊中,按一下停用。
- **7** 按一下確定。

移除印表機的 IQ Manage 或 EFI ColorGuard LAC 後,可對不同的印表機套用該授權。在未授權的印表機上按 一下更多選項 ( ) 圖示,並選取指派授權。

<span id="page-11-0"></span>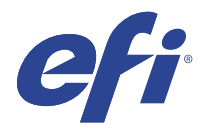

# EFI Cloud Connector

EFI Cloud Connector 將印表機連線到 EFI IQ 服務。

EFI IQ 是給列印服務提供者的雲端應用程式套件。

使用 EFI Cloud Connector,您可以管理、註冊和追蹤印表機以及與 EFI IQ 服務和 Web 應用程式的連線。

## 支援的裝置

EFI Cloud Connector 支援執行 Fiery 系統軟體 FS150/150 Pro 和更新版本的 Fiery servers 。

#### **用戶端桌面的必要條件**

下表列出了軟體和硬體的最低必要條件:

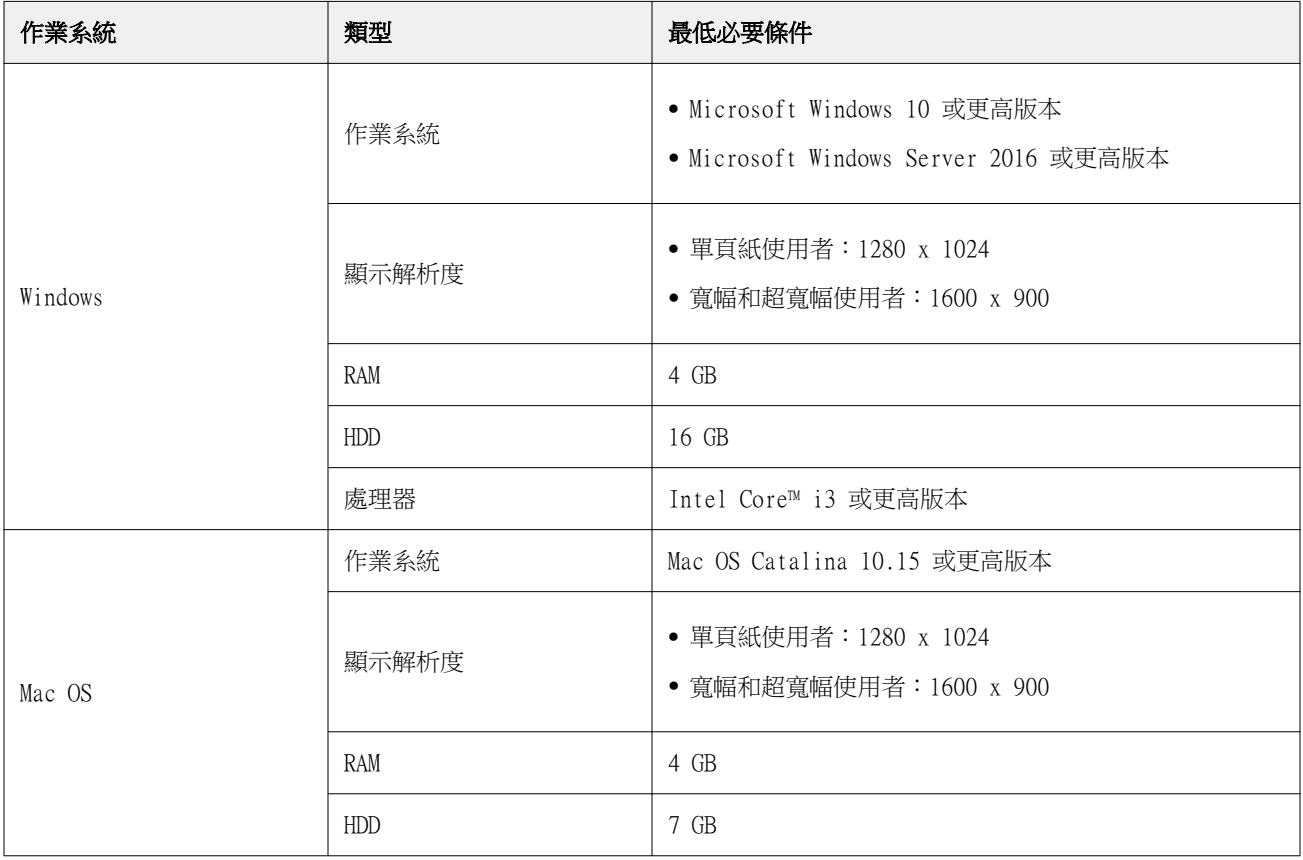

# 安裝

適用於 Fiery Driven 單頁印表機的 EFI Cloud Connector 可以透過以下任一方法安裝:

**•** Fiery server

在 Fiery server 上安裝 EFI Cloud Connector 並使用已安裝的 EFI Cloud Connector 註冊同一伺服器。

**•** 用戶端桌面

在 Windows 或 Mac OS 桌面上安裝 EFI Cloud Connector,且最多可註冊 10 個 Fiery servers。

**附註:**只能在用戶端桌面或 Fiery server 上安裝一個 EFI Cloud Connector 執行個體。

#### **EFI 推薦的網路拓樸**

為了獲得最佳連線,EFI 建議您在已連接至網路的 Fiery server 上安裝 EFI Cloud Connector。如需更多資 訊,請參閱 在 Fiery server 上安裝 EFI Cloud Connector (第 13 頁)。

如果您的 Fiery server 沒有網路連線,EFI 建議您在透過區域網路 (LAN) 連接至您的 Fiery server,在 Windows 或 Mac OS 桌面上安裝 EFI Cloud Connector。如需更多資訊,請參閱 在用戶端桌面上安裝 EFI Cloud Connector (第 13 頁)。

## **在 Fiery server 上安裝 EFI Cloud Connector**

在連接至網際網路的 Fiery server 上安裝 EFI Cloud Connector。

- **1** 啟動 Fiery Command WorkStation v6.7 或更高版本。
- **2** 按一下伺服器。
- **3** 選取 EFI IQ > 更新 Fiery 伺服器。 開始下載和安裝 EFI Cloud Connector。
- 4 如果您已預先使用 EFI Cloud Connector 安裝 Fiery server,請選取 EFI IQ > 連線至 EFI IQ。

**附註:**FS500/500pro 及更高版本的 Fiery servers 已預先使用 EFI Cloud Connector 安裝。

#### **在用戶端桌面上安裝 EFI Cloud Connector**

透過 LAN 連接至您 Fiery server,在 Windows 或 Mac OS 桌面上安裝 EFI Cloud Connector。

**1**

在 EFI IQ 中, 按一下 20 以存取管理控制台。

- **2** 按一下裝置。
- **3** 按一下如何新增更多印表機。
- **4** 請依照螢幕指示進行並回答問題。

**附註:**如果您是使用 Fiery Command WorkStation v6.7 或更高版本,請參閱 在 Fiery server 上安裝 EFI Cloud Connector (第 13 頁)。

5 按一下 Windows 或 Mac 以下載,並安裝 EFI Cloud Connector。

## **EFI Cloud Connector 的追蹤狀態**

以下清單說明了印表機在 EFI Cloud Connector 上的不同追蹤狀態:

- **•** 作用中:印表機正在傳送資料至您的 EFI IQ 帳戶。
- **•** 進行中:印表機正準備連線到您的 EFI IQ 帳戶。
- **•** 複製:印表機已由另一台 EFI Cloud Connector 連接至您的 EFI IQ 帳戶。
- **•** 拒絕:EFI IQ 拒絕了開始追蹤的要求。
- **•** 移除:印表機已從您的 EFI IQ 帳戶中移除。請聯繫 EFI IQ 支援團隊,以開始再次追蹤此印表機。
- **•** 待機中:EFI Cloud Connector 不會將資料傳送至您的 EFI IQ 帳戶。

# Proxy 組態設定

將 proxy 設定配置為 EFI IQ 通過防火牆連接 EFI Cloud Connector。

EFI Cloud Connector 和 Fiery server 必須位於同一個 proxy 網路中。

- **1** 從以下其中一個位置啟動 EFI Cloud Connector:
	- **•** Windows: 開始 > Fiery > EFI Cloud Connector
	- **•** Mac OS: 前往 > 應用程式 > Fiery > EFI Cloud Connector

**附註:**您可以從<http://localhost:11214> 中的瀏覽器存取 EFI Cloud Connector。

- **2** 按一下設定 proxy 設定。
- **3** 在 Proxy 設定視窗中,選擇使用 Proxy。
- **4** 選擇自動作為 Proxy 安全方法。
- **5** 在文字欄位中指定以下資訊:
	- **•** Proxy 伺服器名稱
	- **•** 連接埠
	- **•** Proxy 使用者名稱
	- **•** Proxy 密碼
- **6** 按一下測試。

如果 proxy 配置測試通過,則會在 Proxy 設定視窗中顯示一個訊息。

**7** 按一下儲存。

# 註冊 Fiery server

使用 EFI Cloud Connector 將 Fiery server 連線至 EFI IQ。

每個 Fiery server 必須在線。

EFI Cloud Connector 應安裝在與所連接的 Fiery servers 同時執行的系統上。

如果系統託管的 EFI Cloud Connector 處於關閉狀態,則透過 EFI Cloud Connector 連線的 Fiery servers 將顯示離線。

- **1** 從以下其中一個位置啟動 EFI Cloud Connector:
	- **•** Windows:開始 > Fiery > EFI Cloud Connector
	- **•** Mac OS:前往 > 應用程式 > Fiery > EFI Cloud Connector

**附註:**您可以從 <http://localhost:11214>中的瀏覽器存取 EFI Cloud Connector。

- **2** 按一下新增裝置並輸入 Fiery server 名稱或 IP 位址。
- **3** 輸入 Fiery server 的 Fiery 管理員密碼,然後按一下註冊。
- 4 如果您想要新增另一個 Fiery server 或按一下**完成**,請按一下新增另一個。

**附註:**您最多可以新增 10 個 Fiery servers。

- **5** 輸入您的 EFI IQ 帳戶資訊和密碼。
- **6** 按一下登入。
- **7** 按一下完成。

# 停止追蹤 Fiery server

停止追蹤 EFI Cloud Connector 的 Fiery server 以中斷與 EFI IQ 服務相關的印表機連線。

**附註:**中斷連線的印表機仍於 EFI IQ 註冊。

- **1** 從以下其中一個位置啟動 EFI Cloud Connector:
	- **•** Windows:開始 > Fiery > EFI Cloud Connector
	- **•** Windows:EFI Cloud Connector 桌面圖示
	- **•** Mac OS:前往 > 應用程式 > Fiery > EFI Cloud Connector
	- **•** Ubuntu:EFI Cloud Connector 桌面圖示
- **2** 導覽至欲移除的 Fiery server。
- **3** 按一下 ■
- **4** 按一下是。

# 停用 EFI Cloud Connector

停用 EFI Cloud Connector 以將列出的印表機與 EFI IQ 中斷連線。

**附註:**中斷連線的印表機仍註冊於 EFI IQ。

- **1** 從以下其中一個位置啟動 EFI Cloud Connector:
	- **•** Windows:開始 > Fiery > EFI Cloud Connector
	- **•** Windows:EFI Cloud Connector 桌面圖示
	- **•** Mac OS:前往 > 應用程式 > Fiery > EFI Cloud Connector
	- **•** Ubuntu:EFI Cloud Connector 桌面圖示
- **2** 按一下您的使用者名稱。

**附註:**您的使用者名稱是附屬於您 EFI IQ 帳戶的電子郵件地址。

- **3** 按一下停用 ECC。 重新啟動 EFI Cloud Connector。
- **4** 關閉 EFI Cloud Connector 視窗。

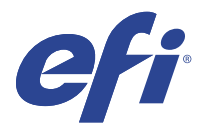

# EFI ColorGuard

EFI ColorGuard 可以輕鬆地檢查和維護 Fiery Driven 印表機上色彩的準確性和一致性。

使用 EFI ColorGuard,您可以建立色彩驗證或校正計書,在需要驗證或校正特定系統時自動提示操作員。操作 員可以快速、輕鬆地驗證色彩,並且結果會自動上載,供生產經理審核。在可以校正時通知操作員。您可以查 看單個驗證的詳細資訊、多個印表機的比較以及一段時間內的驗證趨勢,並依需要排程校正,以確保您的 Fiery Driven 印表機提供一致的色彩品質。

對於每個印表機,您可以計畫在 EFI ColorGuard 雲應用程式中驗證或校正色彩輸出。然後,EFI ColorGuard 桌面應用將在驗證擱置時通知印表機操作員,並允許操作員透過桌面應用程式工作流驗證或校正色彩輸出。

在驗證工作流程中,桌面應用程式將打開 FieryMeasure,操作員使用它來量測色彩輸出。接下來,Fiery Verify 接收來自 FieryMeasure 的量測值並顯示結果的摘要。桌面應用將驗證結果上載到雲應用,在那裡可以 對其進行審查和分析。

在校正工作流程中,桌面應用程式會開啟 Fiery 校正器,這是操作員用於重新校正 Fiery Driven 印表機的色 彩輸出。校正器 FieryMeasure 作為校正工作流程的一部分。

EFI ColorGuard 包括以下內容:

- **•** 在 <https://iq.efi.com/colorguard/>處的 EFI ColorGuard 雲應用程式 計畫在 EFI ColorGuard 桌面應 用程式上完成驗證和校正,並追蹤驗證結果。
- **•** EFI ColorGuard 桌面應用程式 通知印表機操作員何時驗證或校正色彩輸出,使用 FieryMeasure 列印並 量測色彩輸出,在 Fiery Verify 中顯示結果,並將結果上傳至 EFI ColorGuard 雲應用程式。

## 支援的瀏覽器與作業系統

EFI ColorGuard 雲端應用程式支援下面列出的瀏覽器。EFI ColorGuard 桌面應用程式支援下面列出的作業系 統。

#### **瀏覽器**

- **•** Google Chrome
- **•** Microsoft Edge
- **•** Mozilla Firefox
- **•** Safari 11 或更新版本

#### **作業系統**

**附註:**EFI ColorGuard 桌面應用程式僅支援 x64 位元作業系統。

- **•** Mac OS X 10.13 或更新版本
- **•** Microsoft Office 7、8.1、10、11

© 2023 Electronics For Imaging, Inc. 2023 年 3 月 28 日

# EFI ColorGuard 支援的量測儀器

EFI ColorGuard 需要一個量測儀器來量測列印輸出,以進行色彩驗證。EFI ColorGuard 支援下面列出的量測 儀器。

#### **支援的量測儀器**

- **•** EFI ES-1000
- **•** EFI ES-2000
- **•** EFI ES-3000
- **•** EFI ES-6000 (乙太網路)
- **•** EFI ES-6000 (USB)
- **•** X-Rite i1iSis
- **•** X-Rite i1iSis XL
- **•** X-Rite i1Pro
- **•** X-Rite i1Pro 2
- **•** X-Rite i1Pro 3
- **•** X-Rite i1Pro 3+
- **•** X-Rite i1iO
- **•** X-Rite i1iO 2
- **•** X-Rite i1iO 3
- **•** X-Rite i1iO 3+
- **•** Barbieri Spectropad (僅限 USB 連線)
- **•** Barbieri Spectro LFP
- **•** Barbieri Spectro LFP qb
- **•** Barbieri Spectro Swing
- **•** Konica Minolta FD-5BT
- **•** Konica Minolta FD-9
- **•** 配備紙張進紙器的 Konica Minolta FD-9
- **•** Konica Minolta MYIRO-1
- **•** Konica Minolta MYIRO-9
- **•** 配備紙張進紙器的 Konica Minolta MYIRO-9
- **•** 以下內嵌式量測儀器僅支援驗證、重新校正和基準驗證:
	- **•** Canon iPRC10000VP 系列 (內嵌)
	- **•** Xerox iGen 內嵌式光譜儀
	- **•** Xerox Full Width Array
	- **•** Konica Minolta IQ-501
- **•** 以下內嵌式量測儀器僅支援校正:
	- **•** Ricoh 自動化內嵌感應器

# EFI ColorGuard 商店儀表板

登入 EFI ColorGuard 網頁應用程式,可以檢視 EFI ColorGuard 的商店儀表板。

**附註:**透過按一下 ,您可以從 EFI ColorGuard 網頁應用程式中的任何索引標籤存取商店儀表板 。

在儀表板中,您可以:

- **•** 在商店摘要中檢視驗證預設的最新資訊。
- **•** 按一下下載 EFI ColorGuard 桌面以安裝 EFI ColorGuard 桌面應用程式。(請參閱 [下載並安裝 EFI](#page-28-0) [ColorGuard 桌面應用](#page-28-0) (第 29 頁))。
- **•** 以下列其中一項方式過濾您的印表機:
	- **•** 已授權
	- **•** 未授權
	- **•** 全部
- **•** 檢視驗證排程或按一下建立排程以建立驗證排程。(請參閱 [建立驗證排程](#page-23-0) (第 24 頁))。
- **•** 檢視校正排程或按一下建立排程以建立校正排程。(請參閱 [建立校正時程表](#page-24-0) (第 25 頁))。
- **•** 檢視授權印表機的到期日期。
- **•** 按一下管理授權以存取授權管理員的 EFI ColorGuard 授權選項。(請參閱 [為 EFI IQ 應用程式授權印表機](#page-8-0) (第 9 頁))。

### **建立驗證預設**

建立驗證預設以指定用於所排定色彩驗證的色彩參照、 容差設定和色標集。 您應知道:

**•** 色彩參照包含與樣本量測值進行比較的目標色彩。

**附註:** 如 GRACoL2013 和 FOGRA51 等業界標準色域包括大部分色彩參照選擇。

- **•** 容差設定定義了用於比較色彩參照和樣本量測的準則。
- **•** 色標集包含可列印作為量測樣本使用的色標。

**附註:**如 Idealliance Control Wedge 2013、Fogra Media Wedge V3 和 IT8.7/4 等業界標準色標集包括 大部分色標集選擇。

建立驗證排程需要驗證預設值。

**1**

在 ColorGuard 應用程式中,按一下 。

- **2** 建立新的預設值或複製現有的預設值。
	- 按一下建立新驗證預設,以建立新的預設值,或
	- **•** 將游標放到清單中的現有驗證預設值上,然後按一下 以複製現有預設值。
- **3** 在驗證預設下,輸入新預設值的名稱。
- **4** 選取一個適合您想編輯的色彩生產工作流程的色彩參照 。
	- 或者,按一下 <sup>十</sup> 匯入新的色彩參照。如需更多資訊,請參閱 [匯入色彩參考](#page-20-0) (第 21 頁)。 **附註:**理想情況下,您的選擇應與列印正在驗證色彩的工作所用的來源色彩設定檔相符。
- **5** 選取一個適合您要驗證的色彩生產工作流程的容差設定 。
	- **•** 或者,按一下 建立新的或修改現有的容差設定。如需更多資訊,請參閱 [建立或編輯容差設定](#page-21-0) (第 22 頁)。
- **6** 選取一個適合您要驗證的色彩生產工作流程的色標集 。
	- 或者,按一下 <sup>十</sup> 匯入新的色標集。如需更多資訊,請參閱 [匯入色標集](#page-22-0) (第 23 頁)。
- **7** 按一下儲存。

#### **編輯驗證預設**

在 EFI ColorGuard 中修改驗證預設

- **1** 在 EFI ColorGuard 應用程式中, 按一下
- **2** 在驗證預設索引標籤中,將游標放到清單中的現有驗證預設上。
- **3**  $\mathbb{E}$   $\mathbb{E}$   $\mathbb{$
- **4** 在驗證預設視窗中的驗證預設欄位輸入您偏好的名稱。
- **5** 選取一個適合您想編輯的色彩生產工作流程的色彩參照 。
	- 或者,按一下 <sup>十</sup> 匯入新的色彩參照。如需更多資訊,請參閱 [匯入色彩參考](#page-20-0) (第 21 頁)。 **附註:**理想情況下,您的選擇應與列印正在驗證色彩的工作所用的來源色彩設定檔相符。
- **6** 選取一個適合您要驗證的色彩生產工作流程的容差設定 。
	- **•** 或者,按一下 建立新的或修改現有的容差設定。如需更多資訊,請參閱 [建立或編輯容差設定](#page-21-0) (第 22 頁)。
- <span id="page-20-0"></span>**7** 選取一個適合您要驗證的色彩生產工作流程的色標集 。
	- **•** 或者,按一下 匯入新的色標集。如需更多資訊,請參閱 [匯入色標集](#page-22-0) (第 23 頁)。
- **8** 按一下儲存。

#### **刪除驗證預設**

從 EFI ColorGuard 刪除驗證預設。

**附註:**如果目前在驗證排程中使用驗證預設,將無法從驗證預設索引標籤中刪除驗證預設。務必從驗證排程中 移除驗證預設。

- 在 EFI ColorGuard 應用程式中, 按一下
- **2** 在驗證預設索引標籤中,將游標放到清單中的現有驗證預設上。
- 按一下 <sup>11</sup> 以刪除現有的驗證預設。
- **4** 在刪除預設對話方塊中,按一下是。

#### **匯入色彩參考**

匯入您可在自訂驗證預設中使用的色彩參考。具有匯入色彩參考的驗證預設也可用於已排程的驗證。

**1**

**1**

**3**

- 在 EFI ColorGuard 應用程式中,按一下
- **2** 按一下色彩參考索引標籤。
- **3** 按一下匯入色彩參考。
- **4** 在瀏覽對話方塊中,導覽到您想要匯入的色彩參考。
- **5** 按一下開啟。

#### **重新命名色彩參考**

在 EFI ColorGuard 中修改色彩參考名稱。

- **1** 在 EFI ColorGuard 應用程式中,按一下
- **2** 在色彩參考索引標籤中,將游標放到清單中的現有色彩參考上。
- **3** 按一下 $|\mathcal{C}|$ .
- **4** 在重新命名色彩參考視窗中,輸入偏好的名稱。

<span id="page-21-0"></span>**5** 按一下確定。

#### **刪除色彩參考**

從 EFI ColorGuard 刪除自訂色彩參考。

**附註:**如果目前在驗證預設中使用自訂色彩參考,將無法從色彩參考索引標籤刪除色彩參考。務必從驗證預設 中移除自訂色彩參考。

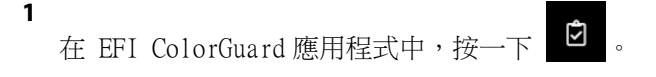

- **2** 在色彩參考索引標籤中,將游標放到清單中的現有色彩參考上。
- **3** 接一下 │ 以刪除現有色彩參考。
- **4** 在刪除色彩參考對話方塊中,按一下是。

#### **建立或編輯容差設定**

容差設定定義了將量測值與色彩參照值進行比較時所用的準則。您可以選取是否使用警告或故障來指示超出限 制的驗證結果。

瞭解色彩工作流程的可接受變化限制,包括:

- **•** ΔE 公式
- **•** 一般 ΔE 限制
- **•** 主要色彩 ΔE 限制
- **•** 色調色彩參照 ΔH 限制
- **•** 色調值差容差限制
- **•** 彩度差 ΔCh 限制
- **•** NPDC ΔL 限制
- **•** 特別色 ΔE 限制

**附註:**限制定義為每個準則計算的可接受容差範圍。

- **1** 在 EFI ColorGuard 應用程式中,按一下
- **2** 在容差組合索引標籤中,將游標放到清單中的現有容差組合上。

#### **3** 按一下 $\begin{bmatrix} \mathbf{C} \ \mathbf{C} \end{bmatrix}$ .

- **4** 編輯容差設定的名稱。
- **5** 選取一個 ΔE 公式。
- **6** 使用核取方塊選取您想要的容差準則。
- <span id="page-22-0"></span>**7** 為每個選取的準則輸入限制。
- 8 對於每個所選的準則,請選取警告或故障來指示量測值何時超出您指定的限制。

#### **附註:**

- **•** 警告僅提供資訊,仍允許驗證通過。
- **•** 故障將導致整個驗證失敗。
- **9** 按一下儲存。

### **重新命名容差設定**

修改 EFI ColorGuard 中的容差組合名稱。

- **1** 在 EFI ColorGuard 應用程式中, 按一下
- **2** 在容差組合索引標籤中,將游標放到清單中的現有容差組合上。
- **3** 按一下 $|\mathbf{C}|.$
- **4** 在重新命名容差設定視窗中,輸入偏好的名稱。
- **5** 按一下確定。

#### **刪除容差設定**

從 EFI ColorGuard 刪除容差組合。

**附註:**如果目前在驗證預設中使用自訂容差組合,將無法從容差組合索引標籤刪除容差組合。務必從驗證預設 中移除自訂容差組合。

**1**

在 EFI ColorGuard 應用程式中, 按一下

- **2** 在容差組合索引標籤中,將游標放到清單中的現有容差組合上。
- **3** 按一下<sup>10</sup>】以刪除現有的容差組合。
- **4** 在刪除容差設定對話方塊中,按一下是。

### **匯入色標集**

匯入您可在自訂驗證預設中使用的色標集。具有匯入色標集的驗證預設也可用於已排程的驗證。

- **1**
- 在 EFI ColorGuard 應用程式中,按一下 2 。
- **2** 按一下色標集索引標籤。
- <span id="page-23-0"></span>**3** 按一下匯入色標集。
- **4** 在瀏覽對話方塊中,導覽到您想要匯入的色標集。
- **5** 按一下開啟。

#### **重新命名色標集**

修改 EFI ColorGuard 中的色標組合名稱。

- **1** 在 EFI ColorGuard 應用程式中, 按一下
- **2** 在色標組合索引標籤中,將游標放到清單中的現有色標組合上。
- **3** 按一下 $\boxed{\mathcal{C}}$ .
- **4** 在重新命名色標集視窗中,輸入偏好的名稱。
- **5** 按一下確定。

#### **刪除色塊集**

從 EFI ColorGuard 刪除色標組合。

**附註:**如果目前在驗證預設中使用自訂色標集,將無法從色標集索引標籤刪除色標集。務必從驗證預設中移除 自訂色標組合。

**1**

在 EFI ColorGuard 應用程式中,按一下 2

- **2** 在色標組合索引標籤中,將游標放到清單中的現有色標組合上。
- **3** 按一下<sup>11</sup>以刪除現有的色塊組合。
- **4** 在刪除色標集對話方塊中,按一下是。

## 建立驗證排程

排程驗證以通知印刷操作員,何時要從 EFI ColorGuard 桌面應用程式進行色彩驗證。

<span id="page-24-0"></span>您應知道:

- **•** 要使用的 驗證預設。 驗證預設值可指定參考色域以及驗證測試的容差值。選取慣用 CMYK 參考 (例如 FOGRA 或 GRACoL) 和容差 設定的預設值。
- **•** 要使用印表機的工作屬性預設。 工作屬性預設值可指定要用於排定驗證的工作屬性群組。請選取與要驗證之生產工作流程的工作屬性相符的 預設值。
- **1** 在 EFI ColorGuard 應用程式中,執行下列其中一個動作:
	- **•** 導覽至 Dashboard 上所需的印表機,並在驗證排程窗格中按一下建立排程。

• 按一下 <sup>画</sup> 然後按一下新建排程,以導覽至排程索引標籤。

- **2** 選取驗證。
- **3** 在名稱方塊中,輸入新排程的名稱。
- **4** 選取驗證排程中所要包含的裝置。
- **5** 選擇適用於驗證排程的 工作屬性。
- **6** 選取驗證預設。
- **7** 選擇自動使用內嵌式量測儀器進行驗證。
- **8** 按下一步。
- **9** 選取要進行色彩驗證的時間和天數。
- **10** 在 通知下,按一下新增收件人,以傳送像是驗證通過或失敗等驗證事件的電子郵件通知。

**附註:**任何電子郵件地址均可以接收通知。

**11** 按一下完成。

### 建立校正時程表

排程校正以通知印刷操作員,何時要從 EFI ColorGuard 桌面應用程式進行色彩校正。

您應知道:

#### 要使用印表機的工作屬性預設。

工作屬性預設值可指定要用於排定校準的工作屬性群組請選取與要校正之生產工作流程的工作屬性相符的預設 值。

- **1** 在 EFI ColorGuard 應用程式中,執行下列其中一個動作:
	- **•** 導覽至 Dashboard 上所需的印表機,並在校正排程窗格中按一下建立排程。
	- 按一下 <sup>国</sup> 然後按一下新建排程,以導覽至排程索引標籤。
- 選擇重新校正。
- 在名稱方塊中,輸入新排程的名稱。
- 選取驗證排程中所要包含的裝置。
- 選擇適用校正時程表的校正集。
- 按下一步。
- 安排顏色校正所需的時間和天數。
- 在通知下,按一下新增收件人以傳送校正事件的電子郵件通知。 **附註:**任何電子郵件地址均可以接收通知。
- 按一下完成。

#### 建立基準驗證排程

建立基準驗證排程,通知印刷操作員何時要從 EFI ColorGuard 桌面應用程式進行基準驗證。

您應知道:

要使用印表機的工作屬性預設。

工作屬性預設可指定要用於已排程基準驗證的工作屬性群組。請選取與要驗證之生產工作流程的工作屬性相符 的預設值。

- 在 EFI ColorGuard 應用程式中,執行下列其中一個動作:
	- **•** 導覽至 Dashboard 上所需的印表機,並在驗證排程窗格中按一下建立排程。
	- 按一下 <sup>国</sup> 然後按一下新建排程,以導覽至排程索引標籤。
- 選取基準驗證。
- 在名稱方塊中,輸入新排程的名稱。
- 選擇要包含在基準驗證排程中的裝置。
- 選擇自動使用內嵌式量測儀器進行驗證。
- 選擇適用於基準驗證排程的工作屬性。
- 選擇容差設定。
- 選擇色標集。
- 按一下下一步。
- 選擇要進行基準驗證的時間和天數。
- 在 通知下,按一下新增收件人,以傳送像是驗證通過或失敗等驗證事件的電子郵件通知。

**附註:**任何電子郵件地址均可以接收通知。

按一下完成。

**13** 按一下請求驗證圖示 (<mark>으 )</mark>, 以請求印刷機操作員從 EFI ColorGuard 桌面應用程式執行基準排程的第一 次驗證。

完成第一次驗證後,將建立基準。然後將基準用作後續基準驗證的色彩參考。

## 編輯排程

請至少排定一個驗證或校正。

- **1** 在 ColorGuard 應用程式中, 按一下
- **2** 將游標放到您要編輯的排程上,然後按一下│
- **3** 視需要更新 名稱、裝置, 工作屬性或 驗證預設 。
- **4** 選擇自動使用內嵌式量測儀器進行驗證。
- **5** 按下一步。
- **6** 根據需要更新時間和天數。
- **7** 在 通知下,按一下新增收件人 以傳送像是驗證通過或校正等排程事件電子郵件通知。 **附註:**任何電子郵件地址均可以接收通知。
- **8** 按一下完成。

## 立即要求驗證

傳送立即驗證排程的要求。 請務必至少排定一個驗證。

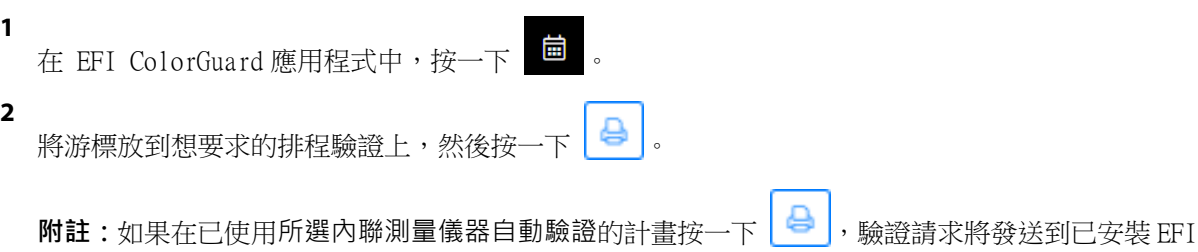

ColorGuard 桌面應用程式並自動執行排程驗證。

立即要求校正 傳送即時請求以執行已排程的校正。 請至少排定一個校正。

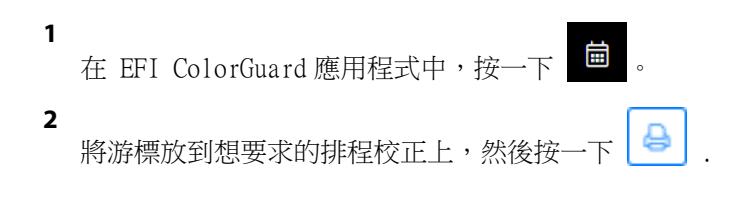

# 檢視驗證歷程記錄

從 EFI ColorGuard 雲應用檢查已完成驗證的狀態和結果。檢視已完成驗證的詳細結果。

**1** 在 EFI ColorGuard 應用程式中, 按一下9。 **2** 按一下 圖 以變更顯示的驗證結果的範圍。 **3** 將游標放在單個驗證結果上,然後按一下 | <del>①</del> │ 以檢視詳細的驗證結果。

<span id="page-28-0"></span>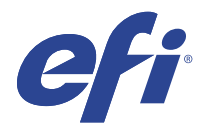

# EFI ColorGuard 桌面應用

EFI ColorGuard 桌面應用允許操作員快速驗證色彩、自動向雲報告驗證結果,並檢視最近的驗證歷程記錄。 EFI ColorGuard 桌面應用工作流由以下程式組成。

- **•** EFI ColorGuard 桌面應用程式 通知印表機操作員何時驗證色彩輸出,並將結果上傳至 EFI ColorGuard 雲應用程式。
- **•** FieryMeasure 量測色彩輸出。
- **•** Fiery Verify 顯示驗證結果。

EFI ColorGuard 桌面應用可從<https://iq.efi.com/colorguard/> 獲取。

## 安裝

#### **下載並安裝 EFI ColorGuard 桌面應用**

需要有效的網際網路連線。

- **1** 在 EFI ColorGuard 應用程式中,執行下列其中一個動作:
	- **•** 在儀表板點選下載 EFI ColorGuard 桌面。
	- 按一下 <mark> </mark>
- **2** 按一下 Mac 或 Windows,下載適合您的系統的版本。
- **3** 開啟並執行 EFI ColorGuard 桌面應用安裝程式。
- **4** 開啟 EFI ColorGuard 桌面應用。
- **5** 使用您的 EFI IQ 電子郵件和密碼登入 EFI ColorGuard 帳戶。

## **解除安裝 Mac OS 上的 EFI ColorGuard 桌面應用**

解除安裝 EFI ColorGuard 桌面應用,將其從不再使用 EFI ColorGuard 的系統中移除。

- **1** 在程式中開啟 Fiery Software Uninstaller。
- **2** 選取 EFI ColorGuard。
- **3** 按一下解除安裝。

**4** 請依照螢幕指示進行。

### **解除安装 Windows 上的 EFI ColorGuard 桌面應用**

解除安裝 EFI ColorGuard 桌面應用,以將其從不再要執行色彩驗證的系統中移除。

- **1** 開啟 Windows 控制台。
- **2** 按一下解除安裝程式。
- **3** 從 EFI ColorGuard
- **4** 按一下解除安裝。
- **5** 請依照螢幕指示進行。

## 驗證色彩輸出

從 EFI ColorGuard 桌面應用程式中按排程驗證印表機的色彩輸出。

需要有效的網際網路連線。

需要一個受支援的量測儀器。

將印表機包含在驗證排程中。

- **1** 開啟 EFI ColorGuard 桌面應用。
- **2**  $\mathcal{B}-\mathcal{B}$

**3** 按一下驗證。

EFI ColorGuard 桌面應用使用 FieryMeasure 列印和量測以進行驗證。

**附註:**如果排程驗證已使用選取的內聯測量儀器,驗證將在安裝時間自動變更為 在進行中 。

- **4** 從儀器清單中選取您的量測儀器。 按一下儀器選項右側的設定以設定諸如量測模式及大色標大小等的設定。
- **5** 在圖表大小清單中,選取與[作業屬性預設](#page-24-0) (第 25 頁)指定的紙張相對應的圖表大小。
- **6** 指定預備頁的頁數。

**附註:**如果已有一段時間未使用印表機,使用預備頁會很有幫助。

**7** 按一下列印。

**10**

**11**

- **8** 從印表機擷取頁面。(丟棄所有預備頁。)
- **9** 按照螢幕說明量測頁面。
	- 按一下 <br />
	以檢視 Fiery Verify 中的詳細驗證結果。
	- 按一下  $\Box$ , 將驗證結果另存為 PDF。

**12** 按一下 > , 以 PDF 格式建立驗證結果詳細資訊的標籤。

## FieryMeasure

FieryMeasure 是一款公用程式,使用量測儀器量測頁面上的多行列印色標。您也可以使用 FieryMeasure 列印 色標頁面。

FieryMeasure 支援例如 EFI ES-2000 光譜儀等多種量測儀器。

FieryMeasure 從需要色彩量測資料的其他應用中啟動。

#### **測量量測頁**

色彩量測儀器 (例如光譜儀) 可測量色標發出的反射光,並將量測結果儲存為數值。測量色標頁的程序視儀器 而定。

某些儀器具有自我校正功能,可檢查儀器是否正確運作。例如,儀器可能會透過檢查其精確測量已知色彩樣本 的能力來進行校正。如果可以使用自我校正,您必須在繼續測量頁面之前校正儀器。

若使用手持式儀器,您必須依照指示放置頁面,並測量頁面上的每一列色標。自動儀器會測量每一列,並移到 下一列,不需要使用者互動。某些儀器也會自動將頁面定位。

#### **校正儀器**

您必須先校正量測儀器,才能取得可靠的量測值。如果校正失敗,您將無法繼續測量。

**1** 依照螢幕上的指示操作,然後按一下下一步。

**附註:**使用 EFI ES-2000 或 EFI ES-1000 光譜儀時,校正架上的白色底板和儀器光圈都必須保持清潔。使 用 EFI ES-2000 時,白色底板護蓋必須打開。

**2** 如果您無法成功校正儀器,請按一下取消。

#### **使用 ES-2000 或 ES-1000 進行量測**

您可以使用 EFI ES-2000 或 ES-1000 光譜儀量測頁面上的色標。 選取 ES-2000 做為量測方法時,可以進行儀器設定:

- **•** 量測模式 選取需要的量測類型。您可以量測單程或雙程中的每條色帶。
	- M0 單程, 包括 UV
	- M1 雙程, D50, 包括 UV
	- **•** M2 雙程,防紫外線
- 使用尺規 EFI ES-2000 底部的定位感應器會讀取尺規上的色帶,以確定 EFI ES-2000 的位置,因此,您 必須使用帶有尺規的墊板來引導 EFI ES-2000 沿著色帶行進。在雙程中執行色帶量測時,需使用尺規。
- **•** 色標大小 從可用的色標大小中選擇:普通 (預設)、中和大。如果選取大,將列印較大的色標,讓低解析 度印表機能夠進行更好的量測。無論色標大小,所有色標的測量方法皆相同。

成功量測頁面後,您可以查看量測值。如果有任何量測值不如預期,您可以重新量測該色帶。

**1** 將色標頁放在光滑、平坦的表面上。 如果您使用墊板和尺規來量測色標頁,請正確放置色標頁。

**附註:**使用 ES-2000 時,如果您在列印色標頁時選取了使用尺規的選項,請務必使用尺規。

**2** 當畫面指示 ES-2000/ES-1000 正在量測時,請將 ES-2000/ES-1000 放置在畫面指定色帶上方或下方的空白 處。

**附註:**您可以從掃描量測專換到特別量測,然後返回到掃描量測,作為圖表和楔入的每行決定。

- **3** 按住按鈕,沿著色標色帶緩慢平穩地滑動 ES-2000/ES-1000。
- **4** 在 ES-2000/ES-1000 抵達末端的空白處時鬆開按鈕。
- **5** 成功量測一條色標色帶後,將 ES-2000/ES-1000 移至下一條色帶起點的空白處。
- **6** 以相同方式繼續量測剩餘的色帶,直到頁面上所有色標量測完畢為止。
- **7** 以相同方式繼續量測剩餘的色標頁 (若有),直到所有色標頁量測完畢為止。
- **8** 量測完最後一頁後,按下一步。

#### **使用 FD-5BT 量測**

您可以使用 Konica Minolta FD-5BT 光譜儀量測頁面上的色標。

- **•** 將 FD-5BT 連接到電腦後啟動 FD-5BT。
- **•** 若要瞭解 FD-5BT,請參閱該儀器隨附的說明文件。

選擇 FD-5BT 做為量測方式時,可以設定儀器設定。

量測模式 - 選取需要的量測類型。您可以量測單程或雙程中的每條色帶。

- **•** M0 標準照明 (白熾),無紫外線過濾器
- **•** M1 補充照明 (D50),無紫外線過濾器
- **•** M2 標準照明 (白熾),紫外線過濾器 (或防紫外線)

**附註:**M0、M1 及 M2 都是 ISO 13655 中描述的標準量測條件。

您可以將色標大小設定為以下的可用大小:普通 (預設)、中和大。無論色標大小,所有色標的測量方法皆相 同。

成功量測頁面後,您可以查看量測值。如果有任何量測值不如預期,您可以重新量測該色帶。

- **1** 將色標頁放在光滑、平坦的表面上。 若要獲得更精確的量測值,請將數張普通白紙放在色標頁下方。
- **2** 將色帶導板放在第一列上,然後將 FD-5BT 置於色帶導板上。 如需放置儀器的相關說明,請按一下顯示說明。

**附註:**您可以從掃描量測專換到特別量測,然後返回到掃描量測,作為圖表和楔入的每行決定。

- **3** 當畫面顯示 FD-5BT 正在量測時,請將樣本光圈前端放在畫面指定色帶兩端空白處的儀器上。
- **4** 按住 FD-5BT 側面的按鈕,沿著色標色帶緩慢平穩地滑動儀器。
- **5** FD-5BT 抵達末端的空白處後鬆開按鈕。
- **6** 成功量測其中一條色標色帶後,將色帶導板和 FD-5BT 移至畫面指定的下一條色帶。
- **7** 以相同方式繼續量測剩餘的色帶,直到頁面上所有色標量測完畢為止。
- **8** 以相同方式繼續量測剩餘的色標頁 (若有),直到所有色標頁量測完畢為止。
- **9** 量測完最後一頁後,按下一步。

#### **使用 Spectropad 量測**

您可以使用 Barbieri Spectropad 無線光譜儀量測頁面上的色標。

- **•** 將 Spectropad 連接到您的電腦並開啟 Spectropad。
- **•** 如果出現指示需校正 Spectropad,請校正 Spectropad。
- **•** 若要瞭解 Spectropad,請參閱該儀器隨附的說明文件。

在您選取 Spectropad 作為您的量測方法時,您可以將色標大小設定為以下的可用大小:普通 (預設) 、中和 大。無論色標大小,所有色標的測量方法皆相同。

成功量測頁面後,您可以查看量測值。如果有任何量測值不如預期,您可以重新量測一列。

- **1** 將色標頁放在光滑、平坦的表面上。
- **2** 將 Spectropad 放在頁面上,使用紅色雷射將測量頭對齊第一列的中心。 列的量測是從最下面一列開始測量並向上繼續。

**附註:**您可以從掃描量測專換到特別量測,然後返回到掃描量測,作為圖表和楔入的每行決定。

- **3** 將測量頭滑動到列兩端的空白處。
- **4** 按照 Spectropad 螢幕上速度指示器所顯示的可接受速度將測量頭沿色標列滑動。 當完成測量列後,Spectropad 發出嗶聲並顯示訊息。
- **5** 在您成功量測一列色標後,將 Spectropad 移至 Spectropad 畫面上指定的下一列。
- **6** 以相同方式繼續量測剩餘的列,直到頁面上所有色標量測完畢為止。
- **7** 以相同方式繼續量測剩餘的色標頁 (若有),直到所有色標頁量測完畢為止。
- **8** 量測完最後一頁後,按下一步。

#### **使用 i1iO 2 或 i1iO 進行量測**

i1iO 2/i1iO 會在每一列色標上方自動移動 ES-2000/ES-1000 來量測色標。螢幕上的影像會在量測每一列後, 逐一以高亮度顯示。

量測色標頁前,您必須校正與 i1iO 2 或 i1iO 連接的 ES-2000 或 ES-1000。以 i1iO 2/i1iO 上的白色底板 校正 ES-2000/ES-1000。如果白色底板遭到遮蓋或不乾淨,校正可能會失敗。

在您選取 i1iO 2 或 i1iO 作為您的量測方法時,您可以將色標大小設定為以下的可用大小:普通 (預設)、中 和大。無論色標大小,所有色標的測量方法皆相同。

成功量測頁面時,可以檢查量測值。

**1** 將第一張色標頁放在 i1iO 2/i1iO 上,然後按下一步。 放置頁面並讓上緣盡可能靠近 i1iO 2/i1iO 機器臂。

**附註:**您可以從掃描量測專換到特別量測,然後返回到掃描量測,作為圖表和楔入的每行決定。

**2** 依照螢幕上的指示,將交叉線置於標示為 A 的色標上方,然後按下 ES-2000/ES-1000 上的按鈕。對標示為 B 與 C 的色標重複此操作。 螢幕上的影像可協助您放置色標 A、B 及 C。

**3** 按下一步。

- **4** 當 i1iO 2/i1iO 完成量測頁面時,按下一步。
- **5** 以量測第一張色標頁的相同方式量測剩餘的色標頁 (若有),從放置頁面開始,然後登錄色標 A、B 及 C。
- **6** 量測完最後一頁後,按下一步。

#### **使用 Spectro LFP 量測**

Barbieri Spectro LFP 自動將頁面定位在其量測光圈下,並移動頁面以量測每一列色標。螢幕上的影像會在量 測每一列後,逐一以高亮度顯示。

- **•** 將 Spectro LFP 連接到您的電腦並開啟 Spectro LFP。
- **•** 校正 Spectro LFP。
- **•** 若要瞭解 Spectro LFP,請參閱該儀器隨附的說明文件。

在您選取 Spectro LFP 作為您的量測方法時,您可以將色標大小設定為以下的可用大小:普通 (預設) 、中和 大。無論色標大小,所有色標的測量方法皆相同。

成功量測頁面時,可以檢查量測值。

**1** 將第一個色標頁面置放在樣本架上,將樣本架插入 Spectro LFP 中,然後按一下下一步。 依照螢幕上的指示放置頁面。

**附註:**您可以從掃描量測專換到特別量測,然後返回到掃描量測,作為圖表和楔入的每行決定。

**2** 依照螢幕上的指示,將十字線置於標示為 A 的色標上方,然後點選下一步或按下 Enter 鍵。對標示為 B 與 C 的色標重複此操作。

螢幕上的影像可協助您放置色標 A、B 及 C。

- **3** 按一下下一步。
- **4** 當 Spectro LFP 完成量測頁面時,按下一步。
- **5** 以量測第一張色標頁的相同方式量測剩餘的色標頁 (若有),從放置頁面開始,然後登錄色標 A、B 及 C。
- **6** 量測完最後一頁後,按下一步。

#### **使用 i1iSis 或 i1iSis XL 量測**

使用 i1iSis 或 i1iSis XL 時會自動進行量測。成功量測頁面後,您可以查看量測值 (如有需要)。 量測頁面之前,請確定已適當連接量測儀器。

- **1** 請依照頁面指示方向將第一張量測頁放入儀器,然後按下按鈕。
- **2** 以量測第一頁的相同方式繼續量測剩餘的量測頁 (若有),直到所有頁面量測完畢為止。
- **3** 最後一頁量測完畢後,按下一步。

#### **使用 ES-6000 進行量測**

ES-6000 光譜儀是符合 XRGA 規範的儀器,可自動讀取頁面並透過區域網路連線至您的電腦。

量測頁面之前,確保 ES-6000 與您的電腦均已連線至區域網路中的相同子網路。如果不確定,請聯絡網路管理 員。

ES-6000 與 X-Rite i1 iSis 相似,但 ES-6000 是透過區域網路連線至您的電腦,而不是透過 USB 連線進 行。ES-6000 可用來量測網路中多台電腦的頁面。列印在頁面上的唯一 ID 可協助 ES-6000 將量測值傳送至適 當的電腦。

成功量測頁面後,您可以查看量測值 (如有需要)。

- **1** 在插入色標頁之前,按儀器上的按鈕。
- **2** 當指示燈開始閃爍時,依照頁面指示方向將第一個量測頁放入儀器中。
- **3** 以量測第一頁的相同方式繼續量測剩餘的量測頁 (若有),直到所有頁面量測完畢為止。
- **4** 最後一頁量測完畢後,按下一步。

#### **使用 FD-9 量測**

使用 Konica Minolta FD-9 時會自動執行量測。成功量測頁面後,您可以查看量測值 (如有需要)。 量測頁面之前,請將 FD-9 連接到電腦並開啟 FD-9。若要瞭解 FD-9,請參閱該儀器隨附的說明文件。

- **1** 將儀器上的紙張導板設定為與量測頁相同的寬度。
- **2** 將頁面前緣放入 FD-9 中,直到頁面送入為止。 如果 FD-9 儀器使用選用的進紙器裝置而連接,請選取儀器上的確定按鈕以開始量測。
- **3** 以量測第一頁的相同方式繼續量測剩餘的量測頁 (若有),直到所有頁面量測完畢為止。
- **4** 最後一頁量測完畢後,按下一步。

#### **使用 Spectro Swing 進行測量**

使用 Barbieri Spectro Swing 時,它會自動進行測量。成功測量頁面之後,如果需要,您可以檢查量測值。 在測量量測頁之前,請確定 Spectro Swing 已正確連線。

- **1** 將第一個量測頁放在儀器中。
- **2** 以測量第一頁的相同方式,繼續測量其餘量測頁 (若有),直到測量完所有量測頁為止。
- **3** 在測量最後一頁之後,請按一下下一步。

#### **使用內嵌儀器進行量測**

使用印表機上安裝的內嵌儀器時會自動執行量測。成功量測頁面後,您可以查看量測值 (如有需要)。 EFI ColorGuard 支援以下內嵌量測儀器。

- **•** Canon iPRC10000VP 系列 (內嵌)
- **•** Xerox iGen 150 內聯光譜儀
- **•** Konica Minolta IQ-501

在您量測頁面之前,必須在印表機上安裝內嵌儀器。若要瞭解內嵌儀器,請參閱該儀器隨附的說明文件。

#### **測量頁面 (任何儀器)**

在測量量測頁之前,請確定量測儀器已正確連線。如果收到校正指示,請校正儀器。

**附註:**色標可能會以黃色色標列或黑色色標列做為框線,讓儀器可依任一方向進行測量。這些黃色色標和黑色 色標不會包含在量測資料中。

- **1** 將第一個量測頁放在儀器中或儀器上。
- **2** 如果需要登錄頁面,請依照螢幕指示登錄頁面位置。
- **3** 如果儀器要求您手動掃描色標,請依照螢幕指示掃描每個色帶。
- **4** 成功測量頁面之後,您可以檢查量測值。 如果有任何量測值不如預期,若儀器支援手動掃描,您可以重新測量色帶。
- **5** 繼續測量其餘所有頁面。
- **6** 在測量最後一頁之後,請按一下下一步。

#### **量測錯誤**

測量色標時,將會依據一組規則來驗證量測值,這組規則設計成可偵測量測值中的錯誤,並讓您依任一方向掃 描色帶。

如果偵測到無效的量測值,您可以重複測量。

不正確的量測值可能是下列原因所造成:

- **•** 您測量到錯誤的色帶,即使色帶是在正確的頁面上。
- **•** 您測量到錯誤的頁面。
- **•** 頁面中有產生不正確色彩的列印瑕疵。
- **•** 印表機或底材有狀況,導致色彩不如預期。

#### **在測量頁面後檢查量測值**

您可以檢查頁面的量測值,然後再繼續操作。螢幕上將會顯示所選色帶及其旁邊的色帶的放大檢視。當您將滑 鼠指標移到色標上方時,量測值便會出現。

**1** 在螢幕顯示的色標配置中,按一下您要檢查的色帶。

**2** 在放大檢視中,將滑鼠指標移到您要檢查的色標上方。

#### **重新測量色帶**

使用手持式量測儀器時,您可以重新測量色帶。螢幕上將會以放大檢視顯示選取的色帶及其旁邊的色帶。

- **1** 在螢幕上的色標配置中,按一下您要重新測量的色帶。
- **2** 在放大檢視中,按一下您要測量之色帶的字母。
- **3** 當出現提示時,依照先前的做法測量色帶。
- **4** 按一下下一步,移到下一頁,或繼續執行程序。

## 重新校正顏色輸出

從 EFI ColorGuard 桌面應用程式中按排程重新校正印表機的色彩輸出。

需要有效的網際網路連線。

需要一個受支援的量測儀器。

將印表機包含在校正排程中。

- **1** 開啟 EFI ColorGuard 桌面應用。
- **2** 按一下 0
- **3** 按一下 校正。

EFI ColorGuard 桌面應用程式使用 Fiery 校正器和 FieryMeasure 列印和量測以進行校正。

- **4** 選取校正名稱然後按一下下一步.
- **5** 從 量測方法清單中,選取您的量測儀器。 按一下方法選項右側的設定以設定諸如量測模式及大色標大小等設定。
- **6** 選取色標集。
- **7** 選取與您的校正對應的紙張來源,然後按下一步。 將列印所選的色標集。
- **8** 從印表機擷取頁面。(丟棄所有預備頁。)
- **9** 按照螢幕說明以量測色標集。
- **10** 按下一步
- **11** 按一下 測試頁以檢查重新校正結果。
- **12** 按一下套用並關閉。

## 適用於 EFI ColorGuard 的 Fiery Verify

Fiery Verify 顯示 EFI ColorGuard 桌面應用的驗證結果。

結果是根據與 EFI ColorGuard 中計畫的驗證相關聯的驗證預設計算的。 驗證預設指定用於計畫色彩驗證的色彩參照、容差設定和色標集。 Fiery Verify 允許您編輯驗證預設和容差設定,以便進行比較。

**附註:**在 Fiery Verify 中編輯的驗證預設和容差設定不會上載到 EFI ColorGuard。 Fiery Verify 需要 EFI ColorGuard 授權或 Fiery Color Profiler Suite 授權。 Fiery Verify 支援以下手持量測儀器:

- **•** EFI ES-1000
- **•** EFI ES-2000
- **•** EFI ES-3000
- **•** X-Rite i1Pro
- **•** X-Rite i1Pro 2
- **•** X-Rite i1Pro 3
- **•** X-Rite i1Pro 3+
- **•** Konica Minolta FD-5BT
- **•** Konica Minolta MYIRO-1

#### **儲存樣本量測值**

將作為驗證過程一部份的量測樣本儲存為 .it8 檔案。

- **1** 在 Fiery Verify 中,按一下比較 > 儲存樣本。
- **2** 巡覽到您要儲存檔案的位置。
- **3** 輸入檔案名稱,然後按一下儲存。

#### **儲存樣本作為參考**

儲存量測樣本以作為驗證預設編輯器中的色彩參考使用。

- **1** 在 Fiery Verify 中,按一下比較 > 儲存樣本做為參考。
- **2** 輸入檔案名稱,然後按一下儲存。

#### **載入參考**

將參考檔案載入到 Fiery Verify 以將其與量測樣本進行比較。

- **附註:**Fiery Verify 支援. icc、.txt 和. it8 副檔名。
- **附註:**參考檔案必須包含有效 CGATS 資料。
- **附註:**如果您使用. icc 檔,則使用 it8.7/4 的預設色標集。
- **1** 在 Fiery Verify 中,按一下比較 > 載入參考。
- **2** 選取一個檔案,然後按一下開啟。

#### **載入樣本**

將樣本檔案載入到 Fiery Verify 以將其與參考進行比較。

**附註:**Fiery Verify 支援.icc、.txt 和.it8 副檔名。

**附註:**樣本檔案必須包含有效 CGATS 資料。

**附註:**如果您使用. icc 檔,則使用 it8.7/4 的預設色標集。

**1** 在 Fiery Verify 中,按一下比較 > 載入樣本。

**2** 選取一個檔案,然後按一下開啟。

#### **色標量測**

執行測量以快速比較已列印的顏色色標。 檢查以確保已連接所支援的手持測量儀器。

- **1** 按一下 檔案 > 新增比較以開始新的比較。
- **2** 如果需要,請載入參考樣本檔按。
- **3** 按一下 比較 > 開始色標量測。
- **4** 按照螢幕上的校正指示,校正您的量測儀器。
- **5** 按一下量測模式,並選擇慣用的量測模式。
- **6** 按一下 校正。
- **7** 在參考或樣本下按一下以選取要顯示顏色量測的位置。
- **8** 將量測儀器放在要量測的顏色色標上。
- **9** 使用量測儀器掃描顏色色標。 Fiery Verify 將自動將新量測資料與參考或樣本列中的內容進行比較,並顯示結果。
- **10** 量測所有需要的色標後,按一下停止量測

#### **量測參考**

測量要用作參考的 Fiery Verify 色標頁。 需要預列印的色標頁。

**附註:**Fiery Verify 將量測值另存為. it8 檔。

- **1** 在 Fiery Verify 中,按一下比較 > 量測參考。 Fiery Verify 使用 FieryMeasure 來量測樣本。
- **2** 從儀器清單中選取您的量測儀器。

按一下儀器選項右側的設定以設定諸如量測模式及大色標大小等的設定。

- **3** 從量測清單中選擇量測的用途。
- **4** 從色標集 清單選取適用於量色的色標集。
- 5 在色卡大小 清單中,選取已載入至您的印表機,並適用於工作流程的相對應色卡大小。
- **6** 按一下量測。
- **7** 按照螢幕上的指示校正您的量測裝置。
- **8** 按照螢幕說明量測頁面。

#### **量測樣本**

量測要作為樣本檔案的 Fiery Verify 色標頁。 需要預先列印的色標頁。

**附註:**Fiery Verify 將量測值另存為. it8 檔。

- **1** 在 Fiery Verify 中,按一下比較 > 量測樣本。 Fiery Verify 使用 FieryMeasure 來量測樣本。
- **2** 從儀器清單中選取您的量測儀器。 按一下儀器選項右側的設定以設定諸如量測模式及大色標大小等的設定。
- **3** 從量測清單中選擇量測的用途。
- **4** 從色標集 清單選取適用於量色的色標集。
- **5** 在色卡大小 清單中,選取已載入至您的印表機,並適用於工作流程的相對應色卡大小。
- **6** 按一下量測。
- **7** 按照螢幕上的指示校正您的量測裝置。
- **8** 按照螢幕說明量測頁面。

#### **儲存報告**

將驗證比較的詳細資料儲存為 PDF 檔案。

- **1** 在 Fiery Verify 中,
	- **•** 按一下 檔案 > 匯出至 PDF > 報告,或

$$
\bullet \; \text{array} \; \boxed{\text{E}} \; .
$$

- **2** 巡覽到您要儲存報告的位置。
- **3** 按一下儲存。

#### **建立驗證標籤**

將驗證比較的詳細資料標籤儲存為 PDF 檔案。

- **1** 在 Fiery Verify 完成驗證之後, 按一下 <>>>。 將在 PDF 中建立標籤並在 PDF 預設檢視器中打開。
- **2** 根據需要列印或保存 PDF 檔。

**附註:**G7 灰階容差集不需要顏色參考檔。

## 檢視最近的驗證歷程記錄

在 EFI ColorGuard 桌面應用中檢查最近完成的驗證的狀態和結果。檢視或下載最近完成的驗證結果的詳細報 告。

**1** 開啟 ColorGuard 桌面應用。

$$
\begin{array}{c|c}\n\mathbf{2} & \mathbf{5} \\
\hline\n\mathbf{5} & \mathbf{6} \\
\mathbf{6} & \mathbf{7} \\
\mathbf{8} & \mathbf{8}\n\end{array}
$$

**3**

**4**

**5**

對於要檢視的驗證結果,請按一下 4 結果、印表機預設、驗證預設和容差設定將顯示在新視窗中。

- $\overline{\mathcal{H}}_{\overline{K} \to \overline{K}}$   $\overline{\mathbf{\Theta}}$   $\overline{\mathbf{\Theta}}$   $\overline{\mathbf{\Theta}}$  Fiery Verify 中檢視驗證結果詳細資訊。
	- 按一下 日, 下載驗證結果詳細資訊的 PDF。
- **6** 按一下 $\left\{\bigcirc\right\}$ ,建立驗證結果詳細資訊的標籤。
- **7** 按一下

# 重新驗證

重新校正 Fiery Driven 印表機後,請重新驗證色彩。

需要有效的網際網路連線。

需要一個受支援的量測儀器。

重新校正印表機。

**1** 開啟 EFI ColorGuard 桌面應用。

$$
\begin{array}{c|c}\n\mathbf{2} & \mathbf{5} \\
\hline\n\mathbf{3} & \mathbf{4} \\
\hline\n\mathbf{4} & \mathbf{5} \\
\hline\n\mathbf{5} & \mathbf{6} \\
\hline\n\mathbf{6} & \mathbf{7} \\
\hline\n\mathbf{7} & \mathbf{8} \\
\hline\n\mathbf{8} & \mathbf{10} \\
\hline\n\mathbf{10} & \mathbf{10} \\
\hline\n\mathbf{11} & \mathbf{10} \\
\hline\n\mathbf{12} & \mathbf{10} \\
\hline\n\mathbf{13} & \mathbf{10} \\
\hline\n\mathbf{14} & \mathbf{10} \\
\hline\n\mathbf{15} & \mathbf{10} \\
\hline\n\mathbf{16} & \mathbf{10} \\
\hline\n\mathbf{17} & \mathbf{10} \\
\hline\n\mathbf{18} & \mathbf{10} \\
\hline\n\mathbf{19} & \mathbf{10} \\
\hline\n\mathbf{10} & \mathbf{10} \\
\hline\n\mathbf{10} & \mathbf{10} \\
\hline\n\mathbf{11} & \mathbf{10} \\
\hline\n\mathbf{13} & \mathbf{10} \\
\hline\n\mathbf{14} & \mathbf{10} \\
\hline\n\mathbf{15} & \mathbf{10} \\
\hline\n\mathbf{16} & \mathbf{10} \\
\hline\n\mathbf{17} & \mathbf{10} \\
\hline\n\mathbf{18} & \mathbf{10} \\
\hline\n\mathbf{19} & \mathbf{10} \\
\hline\n\mathbf{10} & \mathbf{10} \\
\hline\n\mathbf{10} & \mathbf{10} \\
\hline\n\mathbf{10} & \mathbf{10} \\
\hline\n\mathbf{11} & \mathbf{10} \\
\hline\n\mathbf{13} & \mathbf{10} \\
\hline\n\mathbf{14} & \mathbf{10} \\
\hline\n\mathbf{16} & \mathbf{10} \\
\hline\n\mathbf{17} & \mathbf{10} \\
\hline\n\mathbf{18} & \mathbf{10} \\
\hline\n\mathbf{19} & \mathbf{10} \\
\hline\n\mathbf{10} & \mathbf{10} \\
\hline\n\mathbf
$$

**3** 對於要重新驗證的驗證結果,請按一下

- **4** 在儀器清單中,選取您的量測儀器。 按一下設定以設定儀器設定,例如量測模式與大色標大小。
- **5** 在圖表大小清單中,選取與[作業屬性預設](#page-24-0) (第 25 頁)指定的紙張相對應的圖表大小。
- **6** 指定預備頁的頁數。

**附註:**如果已有一段時間未使用印表機,使用預備頁會很有幫助。

- **7** 按一下列印。
- **8** 從印表機擷取頁面。(丟棄所有預備頁。)
- **9** 按照螢幕說明量測頁面。
- **10** 按一下 <br />
以檢視 Fiery Verify 中的詳細驗證結果。
- **11** 按一下  $\Box$ , 以 PDF 格式下載詳細的驗證結果。
- **12** 按一下 。
- **13** 按一下

# 失敗的驗證

如果印表機驗證失敗,則應執行的動作。

- **•** 重新校正印表機。
- **•** 確保已載入正確的紙張。
- **•** 使用印表機製造商指定的墨水/碳粉。
- **•** 建立特定于色彩參照和容差設定的輸出設定檔。
- **•** 確保列印店中的環境因素 (如溫度和濕度) 在印表機製造商指定的範圍內。
- **•** 保養印表機。

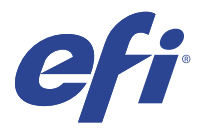

# EFI Go

從任何地方檢查印表機狀態、檢視提交的工作,以及查看歷程記錄。 您可以使用 EFI Go 行動應用程式:

- **•** 檢視每個印表機的狀態。
- **•** 監控和追蹤生產排程。
- **•** 設定生產無法進行事件的通知。

**附註:**EFI Go 可在 Google Play 和蘋果 App Store 下載。

## 支援行動裝置

以下是支援 EFI Go 行動應用程式的行動裝置:

- **•** Andriod 5.0 和更高版本。
- **•** iOS 9.0 和更高版本。

**附註:**EFI Go 可用於 iPhone、iPad 和 iPod Touch。

## 支援的裝置

如需目前所支援印表機的清單,請前往<http://resources.efi.com/IQ/supported-devices>。

## 檢視裝置資訊

您可以檢視 EFI IQ 已連接裝置的詳細資訊。

- **1** 登入 EFI Go 應用程式。
- **2** 從裝置清單中,點擊下列其中一個清單:
	- **•** 所有裝置
	- **•** 正在列印
	- **•** 已發生錯誤

所有裝置均按預設值顯示。

**3** 點擊您偏好的裝置。

- **4** 點擊以下選項之一以檢視所選裝置的工作狀態:
	- **•** 已保留:顯示已保留工作的清單。
	- **•** 處理佇列:顯示已處理工作的清單。
	- **•** 列印佇列:顯示下一個列印工作的清單。
	- **•** 已列印:顯示已列印工作的清單。

### **檢視裝置記錄**

您可以於 EFI Go 檢視詳細的裝置記錄。

- **1** 在 EFI Go 行動應用程式中,導航到裝置清單。 所有裝置均按預設值顯示。
- **2** 點擊您偏好的裝置。
- **3** 點擊 裝置記錄.
- **4** 點擊下列其中一個清單獲取特定資訊:
	- **•** 作用中
	- **•** 全部
	- **•** 錯誤
	- **•** 警告
	- **•** 狀態

#### **檢視裝置狀態**

您可以於 EFI Go 檢視詳細的裝置資訊。

- **1** 在 EFI Go 應用程式中,從裝置清單中點擊偏好裝置。 所有裝置均按預設值顯示。
- **2** 點擊 裝置狀態.
- **3** 指定裝置狀態報告的時間段。

## 搜尋工作

您可以使用 EFI Go 行動應用程式,搜尋 EFI IQ 連線印表機上的工作。

- **1** 若要在所有連線印表機上搜尋特定工作,請在搜尋欄位中輸入工作名稱,然後點擊鍵盤上的放大鏡圖示。 隨即顯示對應印表機上指定工作的狀態。
- 2 若要返回 裝置清單,請點擊左上角的箭頭圖示。

執行搜尋之後,您可以點擊搜尋欄位,然後點擊搜尋欄位中的 X 以清除目前的搜尋。這可讓您使用不同的字 詞搜尋。

# 檢視通知

您可以使用 EFI Go 的行動裝置來檢視生產無法進行事件的通知。

- **1** 在 EFI IQ 網站上的 IQ Notify 應用程式中設定通知。 如需更多資訊,請參閱 [啟用生產無法進行事件的警示](#page-54-0) (第 55 頁)。
- **2** 如果出現生產無法進行事件,請選擇以下方法之一來檢視行動裝置上的通知:
	- **•** 點擊行動裝置上的 EFI Go 推送通知。
	- **•** 在 EFI Go 應用程式中,點按通知。

# 從 EFI Go 裡的 EFI IQ 登出

把您的行動裝置 EFI IQ 從 EFI Go 行動應用程式登出。

- **1** 在 EFI Go 行動應用程式中,點擊設定。
- **2** 點擊登出。

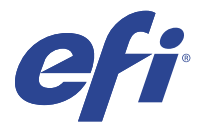

# IQ Manage

為了獲得一致的輸出,請確保同一型號的印表機設定相同,無論其物理位置在哪。 透過 IO Manage 應用程式,您可以:

- **•** 檢視每個印表機的狀態。
- **•** 同步印表機資源。
- **•** 監控合規性。
- **•** 下載 Fiery server 組態。

**附註:**IQ Manage 需要為每台印表機提供授權。請聯絡您的 EFI 供應商以購買 IQ Manage 授權或續訂授權。 **附註:**指派 IQ Manage 授權到印表機,請參閱 [為 EFI IQ 應用程式授權印表機](#page-8-0) (第 9 頁)。

#### 支援的裝置

IQ Manage 支援 Fiery servers 執行 Fiery 系統軟體 FS150/150 Pro 和更新版本。

### 建立同步套件

您可以建立套件以將資源同步安裝在相同型號的印表機。 在開始前,瞭解您希望用來作為同步套件內容來源的印表機。

**1**

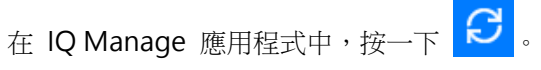

**2** 按一下建立同步套件。

**附註:**您必須具備有效的 IQ Manage 授權才能建立新的同步套件。

- **3** 在為套件命名欄位中,輸入同步套件的名稱。
- **4** 如有必要,請在描述欄位中輸入描述。
- **5** 按一下下一步。
- **6** 選擇來源印表機,然後按一下下一步。
- **7** 按一下建立套件。

## 部署同步套件

部署資源同步套件。

- **1** 在 IQ Manage 應用程式中, 按一下 | 2
- **2** 按一下 部署。
- **3** 為部署輸入名稱,然後按一下下一步。
- **4** 在集合和裝置下,選取要接收同步套件的集合和個別設備之核取方塊。
- **5** 按一下下列其中一項:
	- **•** 立即部署 如果您想要立即部署資源同步套件。
	- **•** 計畫 如果您希望稍後部署資源同步套件。
- **6** 挑選進行同步作業的日期和時間,然後選擇傳送同步部署警示的時間

## 查看合規性

請依照標準檢查您的裝置,以確保系統已安裝修補程式和程式。

- 在 IQ Manage 應用程式中, 按一下
- **2** 選擇 Fiery server 作為合規主伺服器。 合規主伺服器是合規性檢查的標準。
- **3** 按一下下載合規報告以下載 .txt 格式的合規報告。 .Txt 格式的合規報告包含 Fiery servers 的 IP 位址。

# 下載 Fiery server 組態

您可以下載裝置最新的或上次建立的 Fiery server 組態。

**1**

**1**

- 在 IQ Manage 應用程式中,按一下 <mark>III</mark>
- 2 在您欲下載伺服器組態的裝置旁,按一下 動作 欄中的 <mark>©</mark>。
- **3** 根據您的需求,執行以下步驟之一:
	- **•** 如果您想要下載最新的伺服器組態,按一下 請求最新的 Fiery server 組態。 **附註:**只有在 Fiery server 已連線時,您才能下載最新的伺服器組態。
	- **•** 如果要下載上次建立的伺服器組態,請按一下 下載。

**附註:**如果 Fiery server 為離線,則僅可下載上次建立的伺服器組態。

Fiery server 組態檔將下載至本機系統。

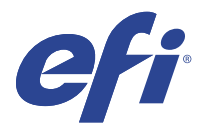

# IQ Insight

精確追蹤生產,以充分利用您的印表機並獲取最大利潤。 透過 IQ Insight 應用程式, 您可以:

- **•** 隨著時間追蹤趨勢。
- **•** 檢視單一 Fiery Driven™ 裝置或多個裝置彙總的生產資料。
- **•** 選取您想要顯示的資料以及希望顯示的方式來自訂控制面板。
- **•** 追蹤使用資訊並比較生產力。
- **•** 以表格來顯示生產數據,並排比較個別印表機或印表機群組。

IQ Insight 需要戶外廣告印表機授權。EFI 寬幅和 EFI 超寬幅格式印表機的授權不同。您可以將授權僅指派 給該 IQ Insight 應用程式中發行的印表機的指定格式。

## 支援的裝置

EFI IQ 支援執行 Fiery 系統軟體 FS150/150 Pro 和更新版本的 Fiery servers。

## 下載工作記錄

明確您希望納入工作記錄的印表機。 明確您希望工作記錄涵蓋的日期。

- **1** 在 IQ Insight 應用程式中, 按一下
- **2** 按一下工作記錄 三 圖示。
- **3** 選取日期範圍並按一下套用。
- **4** 在工作記錄內選取您要檢視的集合和個別裝置之核取方塊,然後按一下套用。
- **5** 按一下要包括在工作記錄中的班次的切換按鈕,然後按一下套用。
- **6** 按一下設定欄。

**附註:**有關工作記錄欄的更多資訊和說明,請參閱 [工作記錄欄](#page-48-0) (第 49 頁) 。

**7** 選取要在工作記錄中包含的屬性,然後按一下 套用欄。

<span id="page-48-0"></span>**8** 按一下下載工作記錄,以下載 . csv 工作記錄檔。

**附註:**僅已選取的屬性欄在 .csv 檔匯出。

## **工作記錄欄**

工作記錄欄顯示印表機或列印工作的不同屬性。

下表說明在工作記錄欄中定義的屬性清單:

**附註:**根據您的印表機類型,部分工作記錄欄可能無法顯示任何資料。檢查您的印表機規格或聯繫供應商,以 確認指定的屬性是否適用於您的印表機。

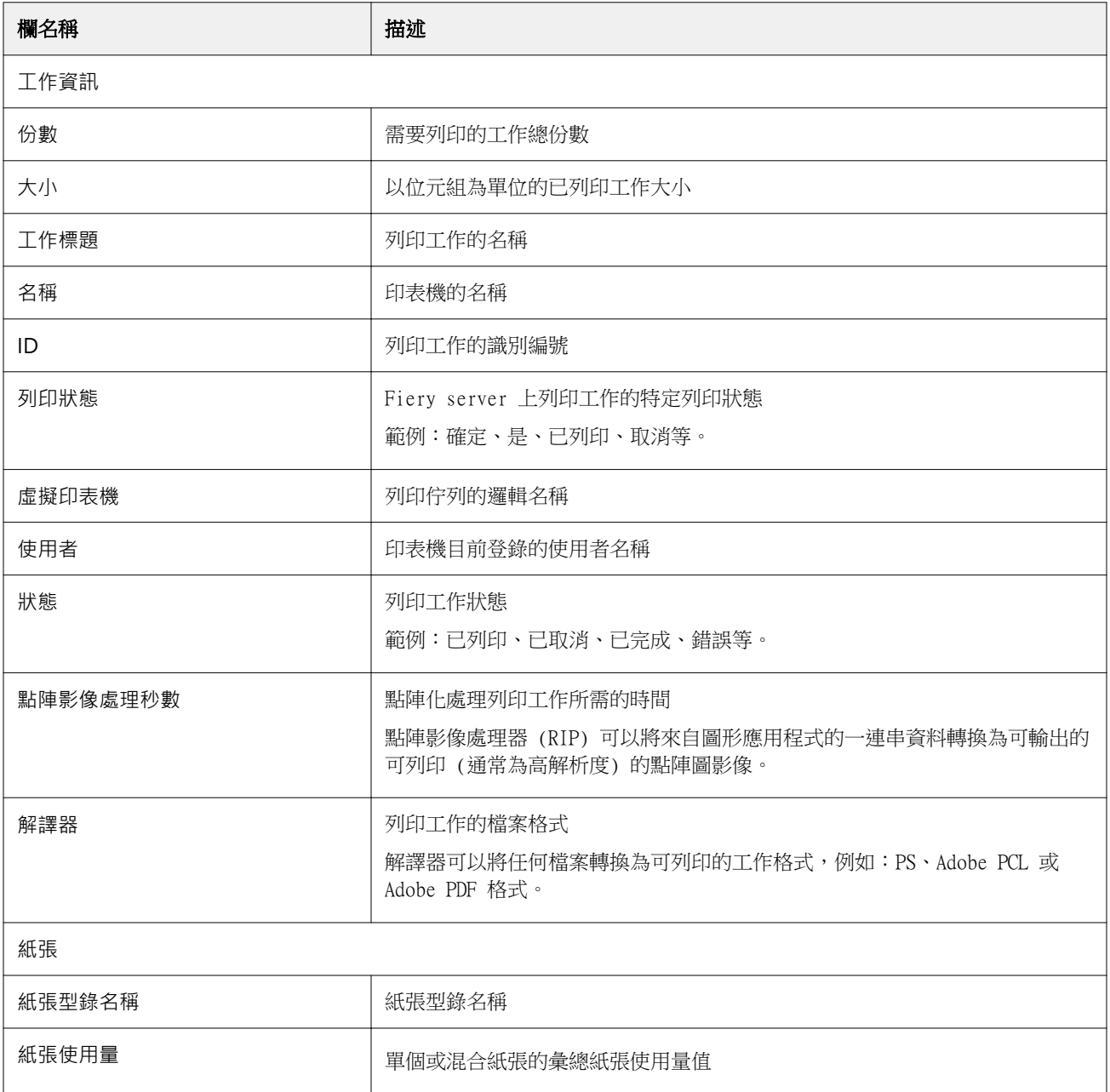

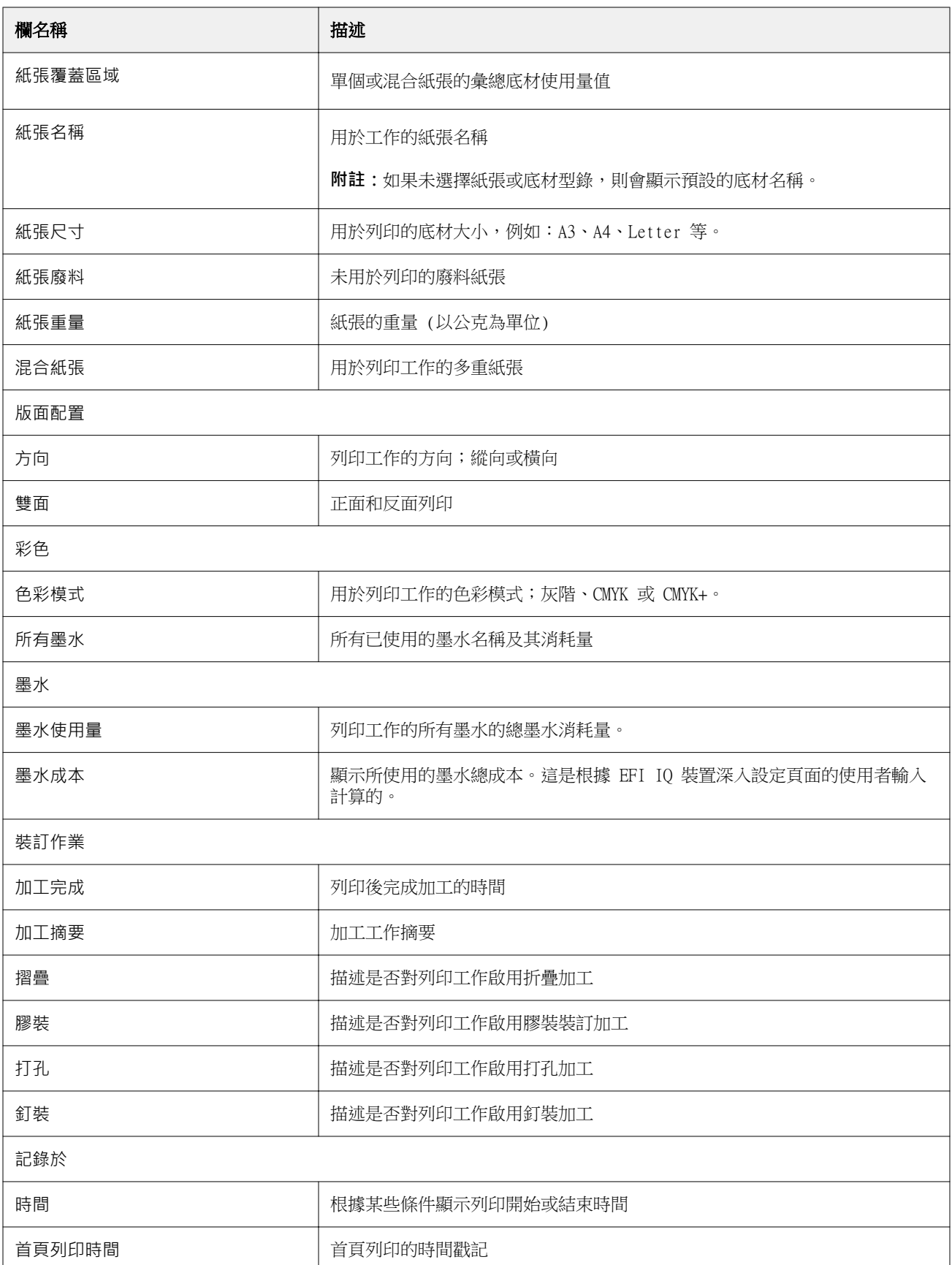

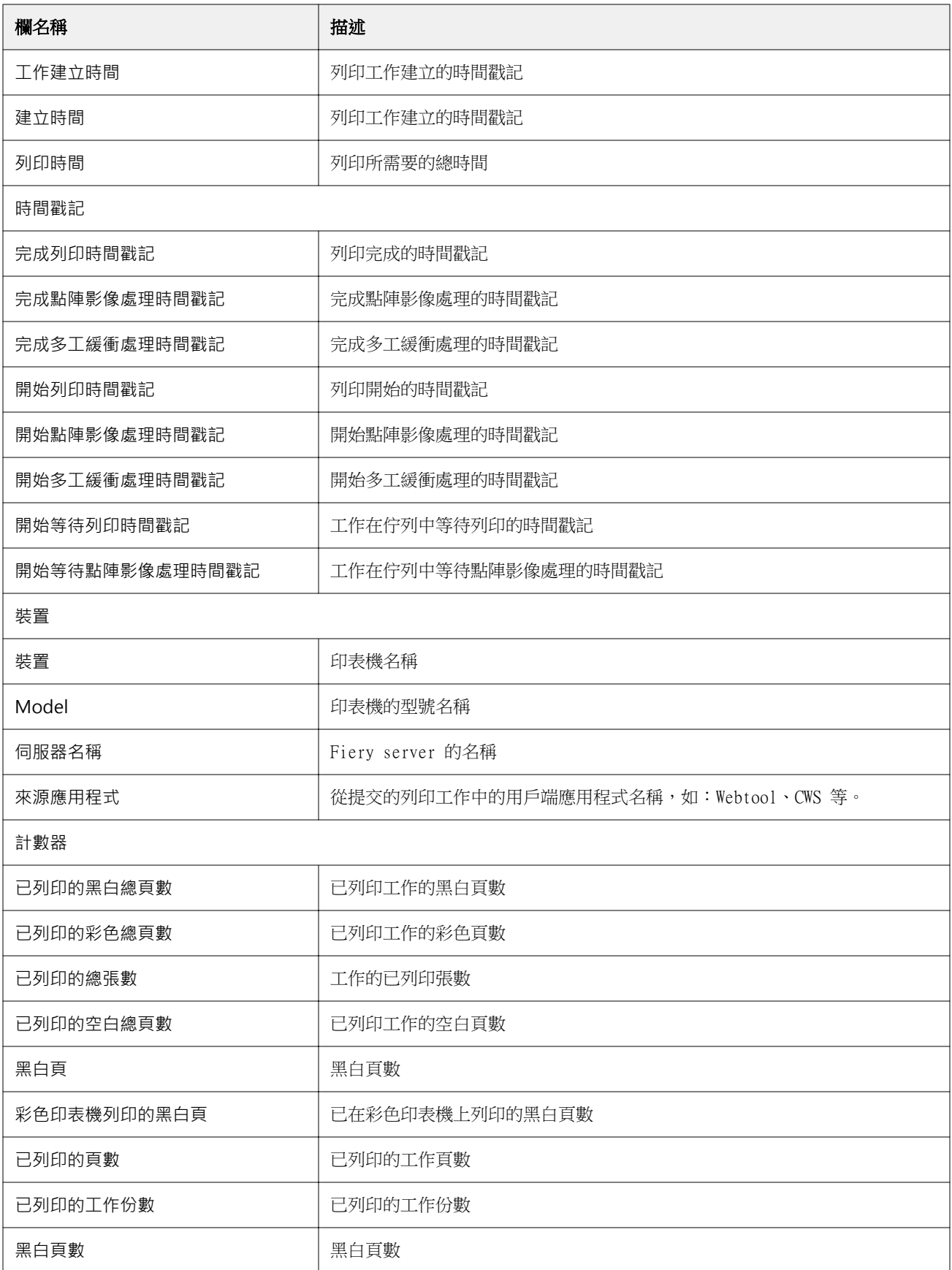

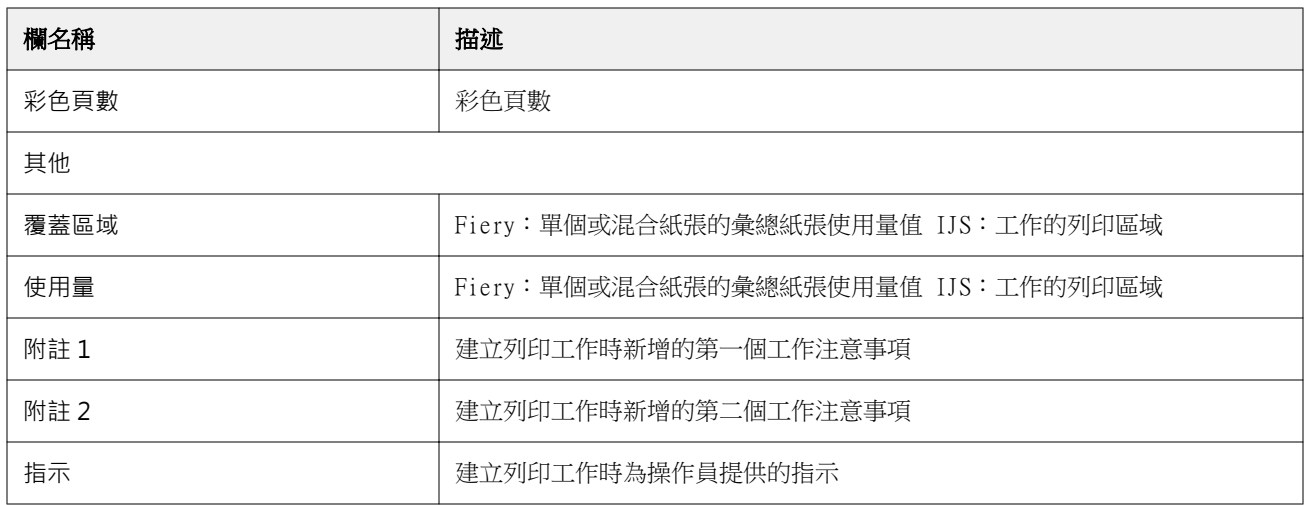

## **設定工作記錄**

自訂工作記錄的顯示欄位。

- **1** 在 IQ Insight 應用程式中, 按一下
- **2** 按一下工作記錄
- **3** 按一下設定欄。
- **4** 選取所需的工作資訊。

**附註:**有關工作記錄欄的更多資訊和說明,請參閱 [工作記錄欄](#page-48-0) (第 49 頁) 。

**附註:**您可以按一下還原預設值以顯示默認工作資訊設定。

**5** 按一下套用欄。

# 檢視印表機使用情況

您可以檢視印表機狀態的詳細資訊。

- 在 IQ Insight 應用程式中, 按一下
	-
- **2** 瀏覽到印表機使用情況小工具並按一下使用情況詳細資訊。
- **3** 在使用情況詳細資訊對話方塊中,按一下箭頭圖示以顯示有關印表機狀態的其他資訊。

# 比較印表機

**1**

建立印表機的自訂並排比較。

- **1** 在 IQ Insight 應用程式中,按一下 2
- **2** 選取比較的日期範圍然後按一下「套用」。
- **3** 按一下類別,然後選取要比較的類別之核取方塊。
- **4** 按一下套用。
- **5** 按一下新增欄,然後選取要比較的集合或個別印表機之核取方塊。
- **6** 按一下套用。

**附註:**如果按一下印表機名稱下的班次切換按鈕,可以檢視每個班次的類別比較。

## 變更圖表顯示

您可以變更趨勢頁面上顯示的圖表類型。

- **1**
- 在 IQ Insight 應用程式中, 按一下
- 2 要檢視特定間隔的圖表,請按一下顯示間隔並選取所需的間隔。
- **3** 導覽至下列其中一個趨勢圖:
	- **•** 底材使用量
	- **•** 墨水使用量
	- **•** 已列印工作
	- **•** 印刷量
	- **•** 紙張使用量
- **4** 按一下下列其中一項:
	- **•** 以長條圖顯示趨勢圖。
	- **<u>•</u>** 以折線圖顯示趨勢圖。
- **5** 如果趨勢圖中可用的話,按一下上下箭頭以檢視其他數值。
- **6** 選擇性地將游標停留在每個數值上,以標記圖表上的資訊。若要顯示或隱藏每個值,請按一下該值的名稱。

## 變更印表機

變更趨勢或工作記錄頁面上顯示的印表機。

- **1**
- 在 IQ Insight 應用程式中, 按一下
- **2** 按一下 所有裝置並從以下清單中進行選擇:
	- **•** 在 印表機集合索引標籤中,選取要檢視的印表機集合。
	- **•** 在印表機索引標籤中,選取要檢視的個別印表機。您也可以搜尋印表機名稱。

**附註:**如果未選取印表機,則會顯示選取裝置。

**3** 按一下套用。

**附註:**如果沒有資料,小工具會顯示無可用資料。

變更班次

變更趨勢或工作記錄頁面上顯示的班次。

在管理功能中添加班次到班次管理員時,將顯示所有班次按鈕。

- **1**
- 在 IQ Insight 應用程式中, 按一下
- **2** 按一下所有班次。
- **3** 要從儀表板中刪除班次,請按一下班次名稱旁邊的切換按鈕。
- **4** 按一下套用。

<span id="page-54-0"></span>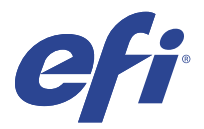

# IQ Notify

IQ Notify 可啟用生產無法進行事件和生產及組態報告通知的排程警示。 透過 IO Notify 應用程式,您可以:

- **•** 可啟用生產無法進行事件和生產及組態報告通知的排程警示。
- **•** 為已授權的印表機或印表機集合建立組態報告。
- **•** 檢視每個通知類型的狀態。
- **•** 設定警告排程。

## 支援的裝置

EFI IQ 支援執行 Fiery 系統軟體 FS150/150 Pro 和更新版本的 Fiery servers。

## 啟用生產無法進行事件的警示

當已註冊的 Fiery servers 生產無法進行時, IQ Notify 會傳送警示至您所註冊的電子郵件地址。

- **1** 在 IQ Notify 應用程式中,巡覽至生產無法進行警示。
- **2** 按一下設定。 或者,按一下切換按鈕。
- **3** 選取要接收警示的生產無法進行期間。
- **4** 按一下完成。
- **5** 在出現的對話方塊中按一下完成。

## 啟用生產報告通知

IQ Notify 傳送已註冊的 Fiery servers 生產詳細資訊至您註冊的電子郵件地址。

- **1** 在 IQ Notify 應用程式中,導覽至生產報告。
- **2** 按一下設定。

或者,按一下切換按鈕。

<span id="page-55-0"></span>**3** 選取要接收生產報告的期間。

**附註:**生產報告可用的期間為每日、每週或每月。

- **4** 按一下完成。
- **5** 在出現的對話方塊中按一下完成。

**附註:**IQ Notify 在您的當地時區 03:00 傳送生產報告通知。每週報告每星期日傳送一次,每月報告在下 個月的第一天傳送。

#### 修改警示和通知

從 IQ Notify 中修改警示和通知的期間。

**1** 在 IQ Notify 應用程式中,巡覽至希望修改的已啟用警示或通知類型。

**附註:**當通知或警示已啟用時,狀態列將顯示為使用中。

- **2** 按一下設定。
- **3** 修改期間。
- **4** 按一下完成。
- **5** 在出現的對話方塊中按一下完成。

### 組態報告

建立和檢視印表機或印表機集合的組態詳細資訊。

組態報告使您能夠檢視指定的期間內,印表機或印表機集合的組態詳細資訊。管理員或支援使用者可以根據 IQ Notify 中定義的頻率建立組態報告並接收定期通知。

**附註:**建立或檢視組態報告需要 IQ Manage 授權。

#### **組態報告欄**

組態報告中的欄顯示在您的授權 Fiery servers 中定義或設定的不同屬性。

下表說明了組態報告清單中的可用屬性清單:

**附註:**簡易網路管理通訊協定 (SNMP) 可讓您透過遠端存取來監控 Fiery server。必須在 Fiery server 上啟 用 SNMP,才能獲取組態報告中 SNMP 相關屬性的值。

**附註:**根據您的原始設備製造商 (OEM),印表機 SN、SNMPName 和 SNMPRepo 欄中的值可能不會在所有 印表機上顯示。

**附註:**根據您的印表機類型,部分欄可能無法顯示任何資料。檢查您的印表機規格或聯繫供應商,以確認指定 的屬性是否適用於您的印表機。

**附註:**如果對 Fiery server 進行任何變更或更新 ,則可能需要花費一些時間才能在組態報告中反映更新的資 料。

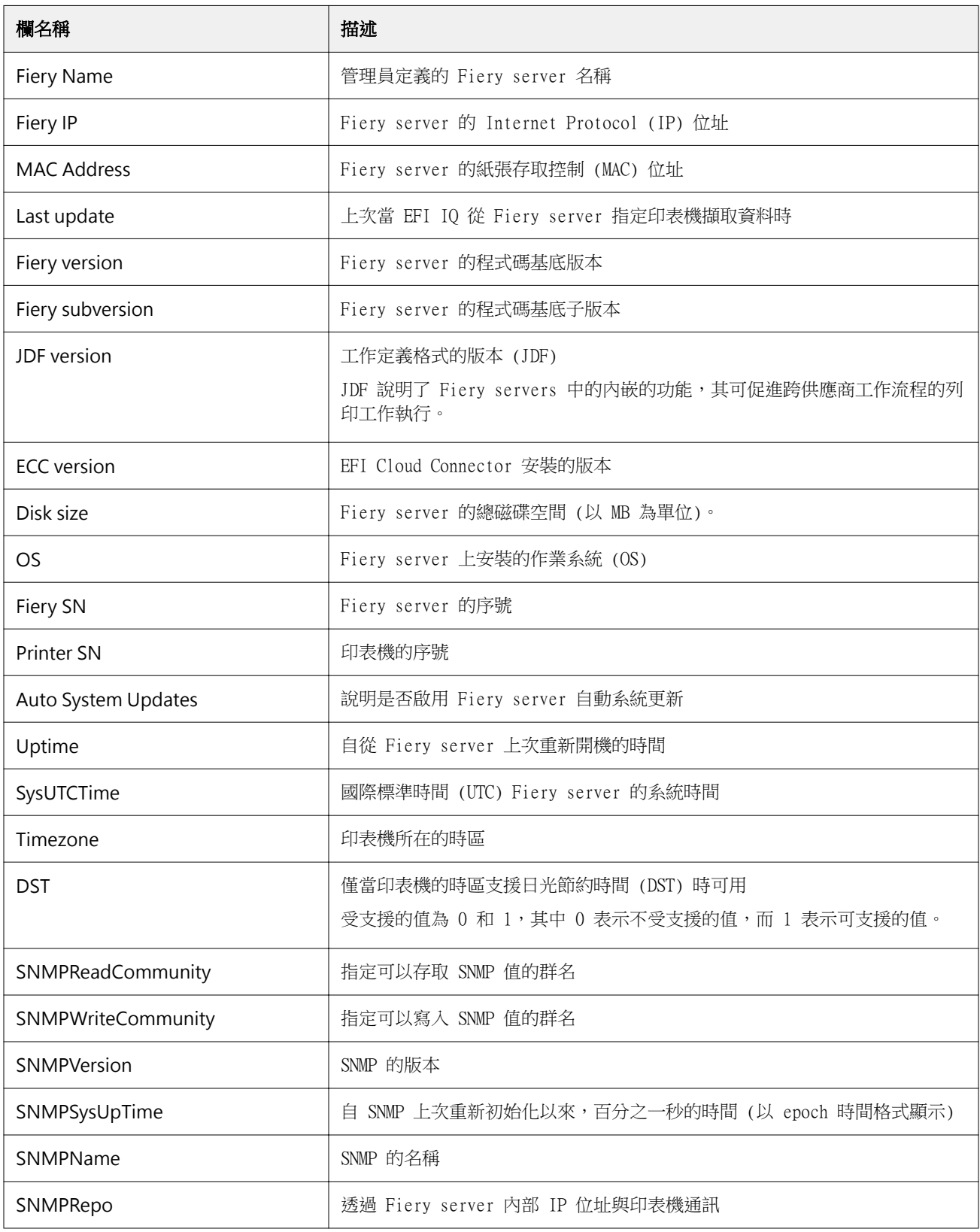

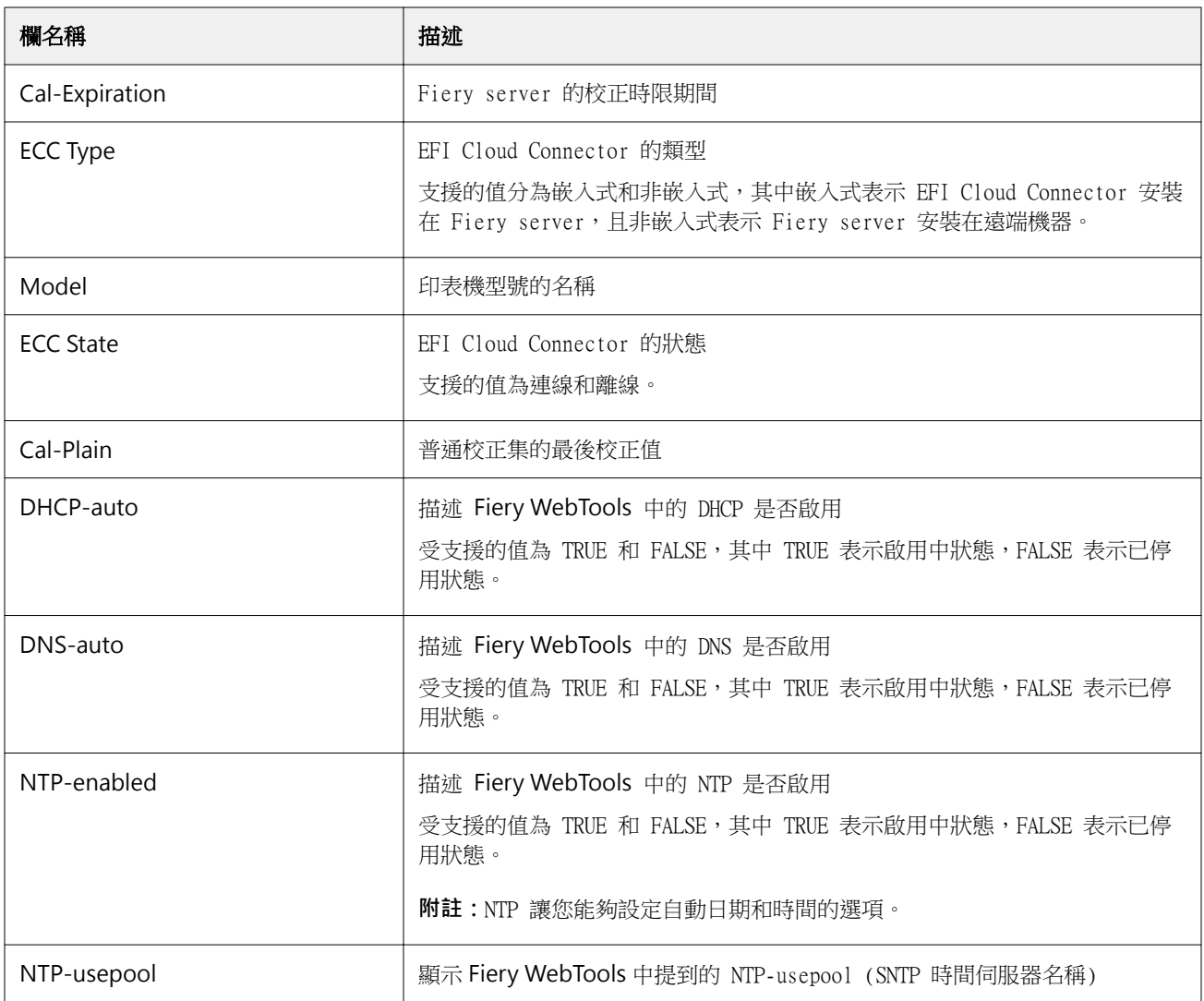

### **建立組態報告**

IQ Notify 會將您已註冊的 Fiery servers 組態詳細資訊傳送至指定的電子郵件地址。

- **1** 在 IQ Notify 應用程式中,導覽至組態報告。
- **2** 按一下建立組態報告。
- **3** 在報告名稱的方塊中,輸入報告的名稱。
- **4** 選取要接收組態報告的期間。

**附註:**組態報告可用的期間為每日、每週或每月。

- **5** 輸入您要接收組態報告的收件者的電子郵件地址。
- **6** 輸入組態報告的電子郵件主旨。
- **7** 輸入組態報告的電子郵件內文。
- **8** 按一下下一步。
- **9** 按一下 選取裝置並從以下清單中進行選擇:
	- **•** 在 印表機集合索引標籤中,選取印表機集合。
	- **•** 在印表機索引標籤中,選取個別印表機。您也可以搜尋印表機名稱。

**附註:**僅使用 IQ Manage 授權啟用的印表機或印表機集合,可從選取裝置下拉式清單中選擇。

**10** 從選取欄欄位中,選取組態報告中欲包含的組態類型的核取方塊。

**附註:**有關組態報告的更多資訊和說明,請參閱 [組態報告欄](#page-55-0) (第 56 頁) 。

**11** 按一下下一步。

**12** 按一下上傳,以上傳欲包含在組態報告中的修補檔。 或者,輸入色標識別號碼,並按一下新增。

**13** 按一下儲存。

**附註:**最多可建立 10 個組態報告。

**附註:**IQ Notify 會在您的當地時區 01:00AM 傳送組態報告通知。每週報告每星期日傳送一次,每月報告 在下個月的第一天傳送。

#### **編輯組態報告**

編輯 IQ Notify 的組態報告。

- **1** 在 IQ Notify 應用程式中,導覽至組態報告。
- **2**

按一下欲編輯的組態報告旁的更多選項 ( ) 圖示。

- **3** 選取編輯。
- **4** 根據需要修改報告詳細資訊,然後按一下下一步。
- **5** 根據需要修改裝置和欄位,然後按一下下一步。
- **6** 根據需要修改修補檔,然後按一下儲存。

#### **複製組態報告**

複製 IQ Notify 的組態報告。

- **1** 在 IQ Notify 應用程式中,導覽至組態報告。
- **2** 按一下欲複製的組態報告旁的更多選項() )圖示。
	-
- **3** 選取複製。
- **4** 修改複製組態報告的報告名稱,然後按一下下一步。

**5** 按一下下一步,然後按一下儲存。 使用新名稱成功建立複製組態報告。

## **刪除組態報告**

刪除 IQ Notify 的組態報告。

- **1** 在 IQ Notify 應用程式中,導覽至組態報告。
- **2** 按一下欲刪除的組態報告旁的更多選項 ( ) 圖示。
- **3** 選取 刪除。
- **4** 按一下確定。

# 停用警示

從 IQ Notify 停用警示或通知。

- **1** 在 IQ Notify 應用程式中,巡覽至希望停用的通知類型。
- **2** 按一下「活動切換」按鈕,來停用偏好通知或警示。 停用通知或警示時,狀態列將顯示為非使用中。